## AutoCAD*®* LT 2007 Tutorial

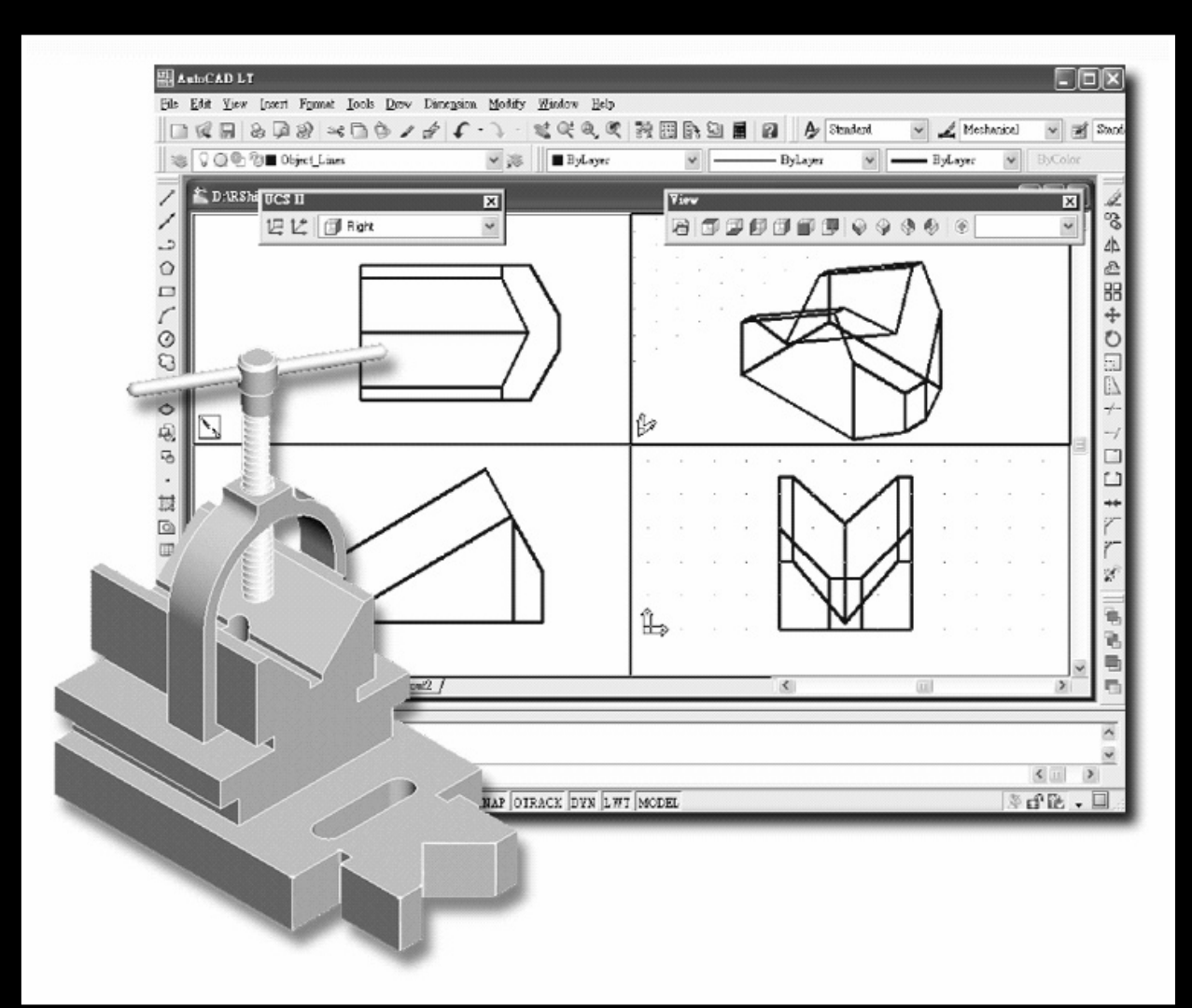

### Randy H. Shih

Oregon Institute of Technology

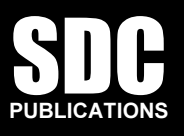

#### Schroff Development Corporation

www.schroff.com www.schroff-europe.com

# Lesson 1<br>Geometric Construction Basics<br>————————————————————

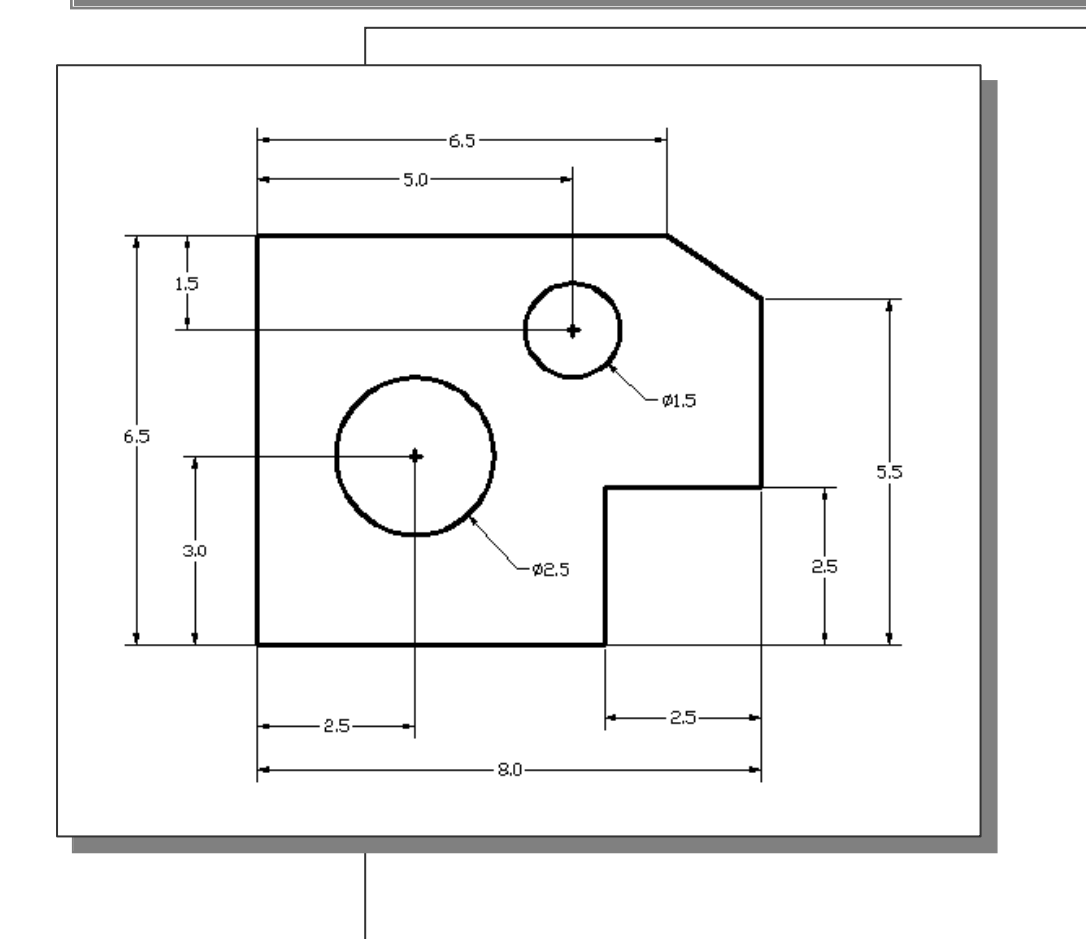

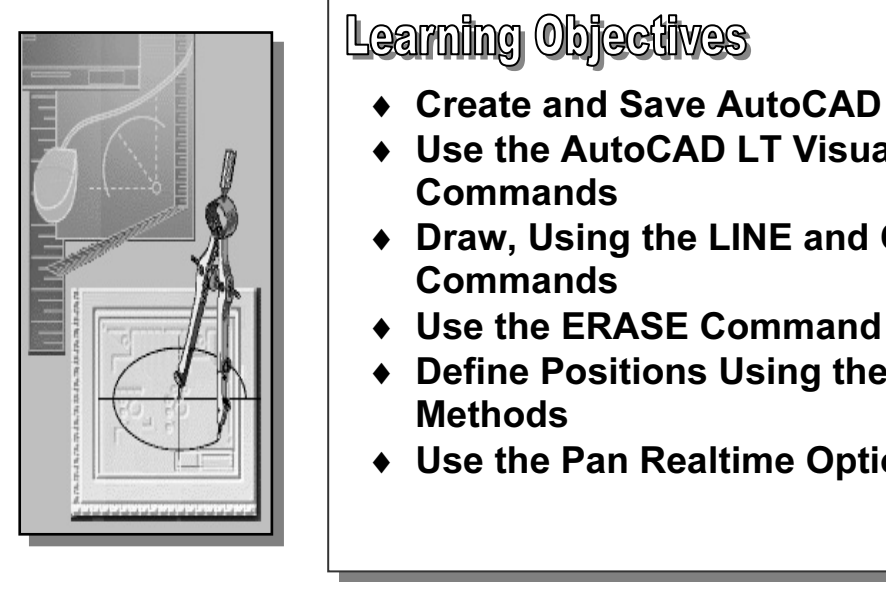

## **Learning Objectives**

- ♦ Create and Save AutoCAD Drawing Files
- ♦ Use the AutoCAD LT Visual Reference **Commands**
- ♦ Draw, Using the LINE and CIRCLE **Commands**
- ♦ Use the ERASE Command
- **Copyrighted Structure 1.5 Sections Using the Basic E**<br> **Copyrighted Basic Methods**<br>
Copyrighted and the Copyrighted Structure of the Copyrighted Structure of the Copyrighted Structure of the Copyrighted Structure of the C ♦ Define Positions Using the Basic Entry **Methods** 
	- ♦ Use the Pan Realtime Option

#### Introduction

**COPY EXECUTE:**<br> **COPY EXECUTE:**<br> **COPY EXECUTE:**<br> **COPY EXECUTE:**<br> **COPY EXECUTE:**<br> **COPY EXECUTE:**<br> **COPY EXECUTE:**<br> **COPY EXECUTE:**<br> **COPY EXECUTE:**<br> **COPY EXECUTE:**<br> **COPY EXECUTE:**<br> **COPY EXECUTE:** Learning a different vocabulary. All CAD systems create designs using basic geometric entities. Most of the constructions used in technical designs are based upon two-<br>dimensional planar geometry. The method and number of Learning to use a CAD system is similar to learning a new language. We need to begin with the basic alphabet and learn how to use the basic alphabet correctly and effectively through practice. This will require learning some new concepts and skills as well as entities. Most of the constructions used in technical designs are based upon twodimensional planar geometry. The method and number of operations that are required to accomplish the construction are different from one system to another.

eating and modifying. Straight lines and circles are used in almost all<br>times. In examining the different types of planar geometric entities, we can<br>es and polygons are planar figures bounded by straight lines. Ellipses ar Equal circles, similar procedures can be applied the<br> **Material Lesson**, we will examine the different ways of cre<br> **2007**. In order to become effective in using a CAD system, we must learn to create geometric entities quickly and accurately. In learning to use a CAD system, lines and circles are the first two, and perhaps the most important two, geometric entities that we need to master the skills in creating and modifying. Straight lines and circles are used in almost all technical designs. In examining the different types of planar geometric entities, we can see that triangles and polygons are planar figures bounded by straight lines. Ellipses and splines can be constructed by connecting arcs with different radii. As we gain some experience in creating lines and circles, similar procedures can be applied to create other geometric entities. In this lesson, we will examine the different ways of creating lines and circles in AutoCAD® LT 2007.

#### Starting Up AutoCAD LT 2007

memory, the AutoCAD LT 2007 drawing screen will appear on the screen. 1. Select the **AutoCAD LT 2007** option on the *Program* menu or select the **AutoCAD LT 2007** icon on the *Desktop*. Once the program is loaded into

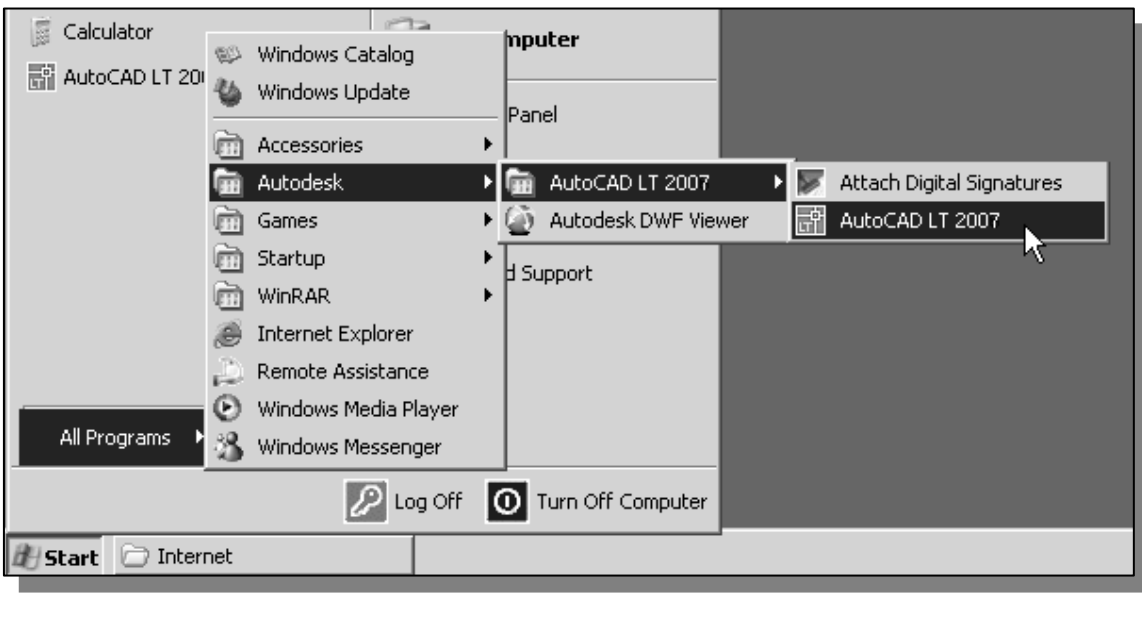

**COPYRIGHTED IS alternated and assigns generic names, Drawing A, as new**<br>drawings are created. In our example, AutoCAD LT opened the graphics window<br>using the default system units and assigned the drawing name Drawing1.  $\triangleright$  Note that AutoCAD LT automatically assigns generic names, *Drawing X*, as new using the default system units and assigned the drawing name *Drawing1*.

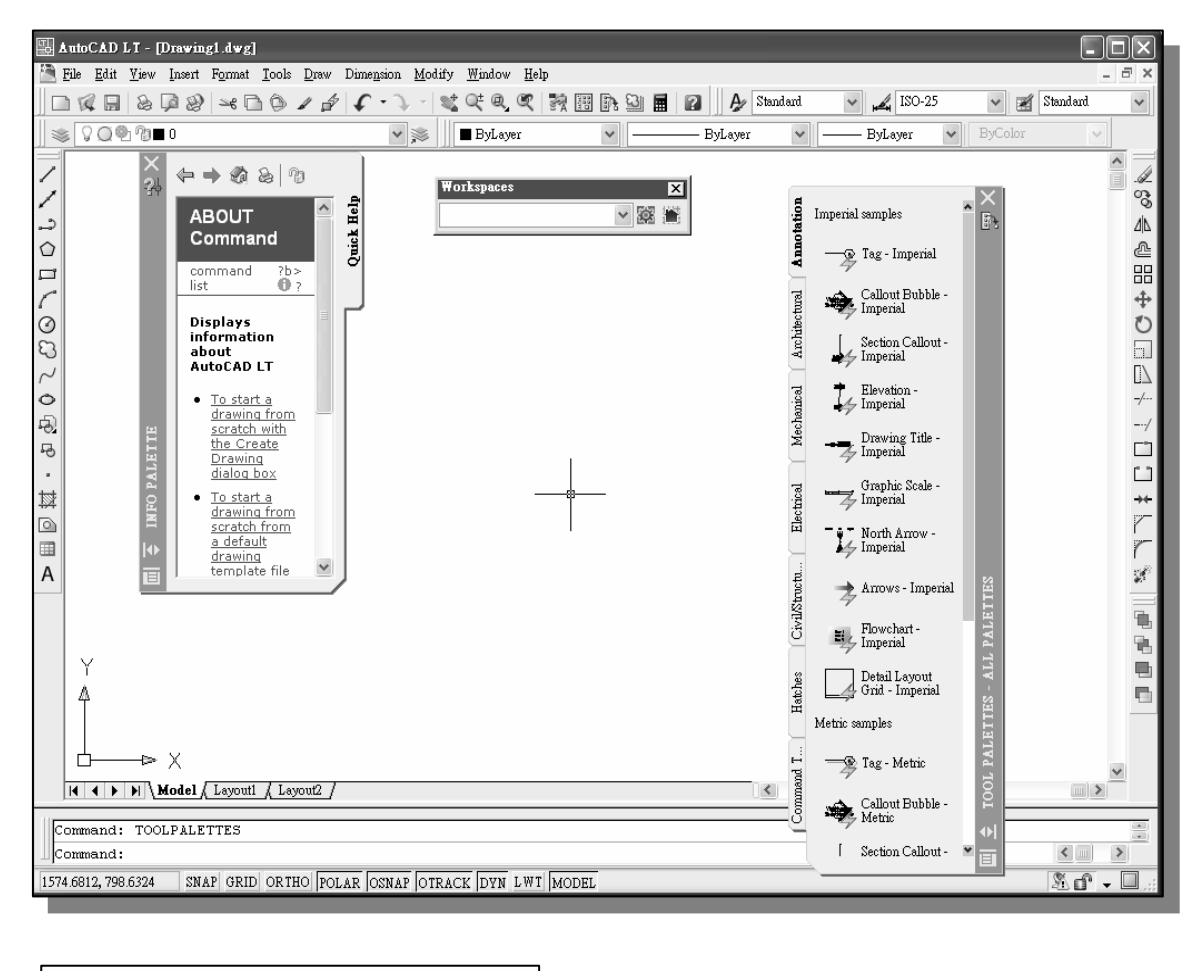

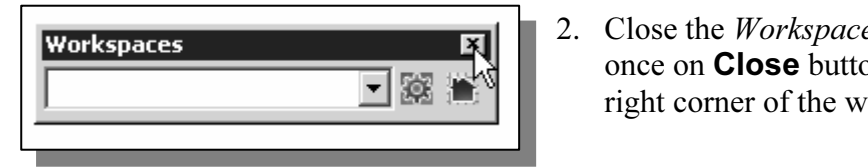

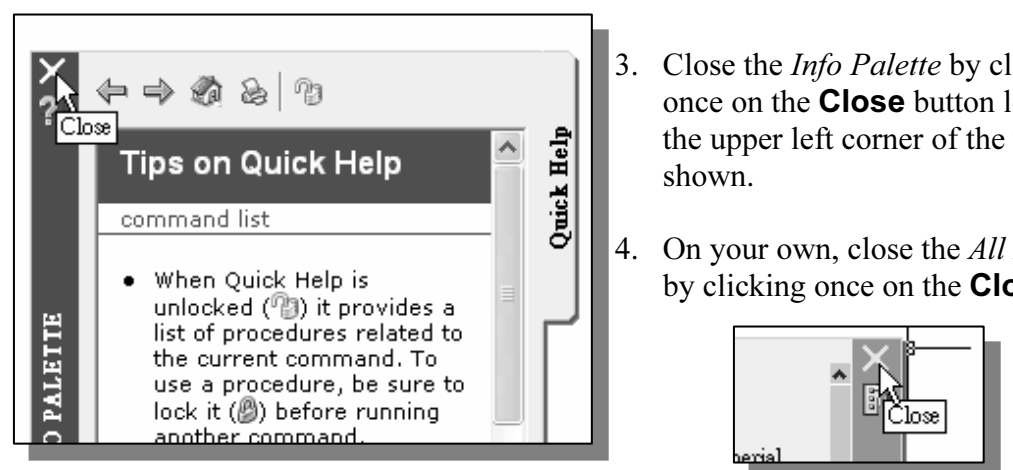

- 2. Close the Workspaces toolbar by clicking once on Close button located at the upper right corner of the window as shown.
	- 3. Close the Info Palette by clicking once on the Close button located at the upper left corner of the window as shown.
	- 4. On your own, close the All Palettes by clicking once on the **Close** button.

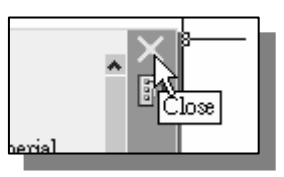

#### Drawing Units Setup

**Every object we construct in a CAD system is measured in <b>units**. We should determine the value of the units within the CAD system before creating the first  $\triangleright$  Every object we construct in a CAD system is measured in **units**. We should geometric entities.

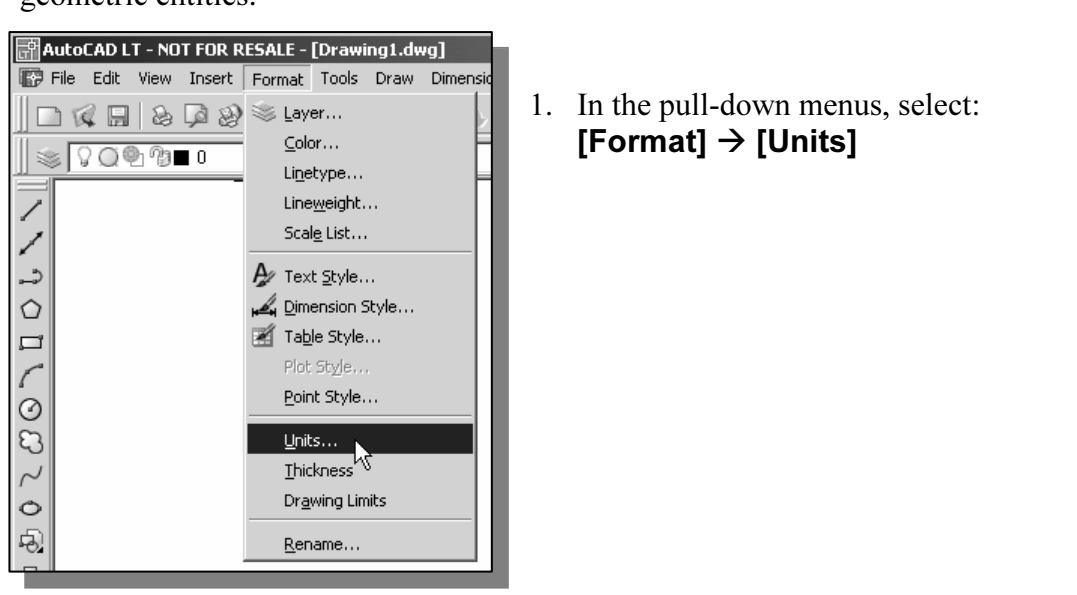

[Format]  $\rightarrow$  [Units]

2. In the Drawing Units dialog box, set the Length Type to Decimal. This will set the measurement to the default English units, inches.

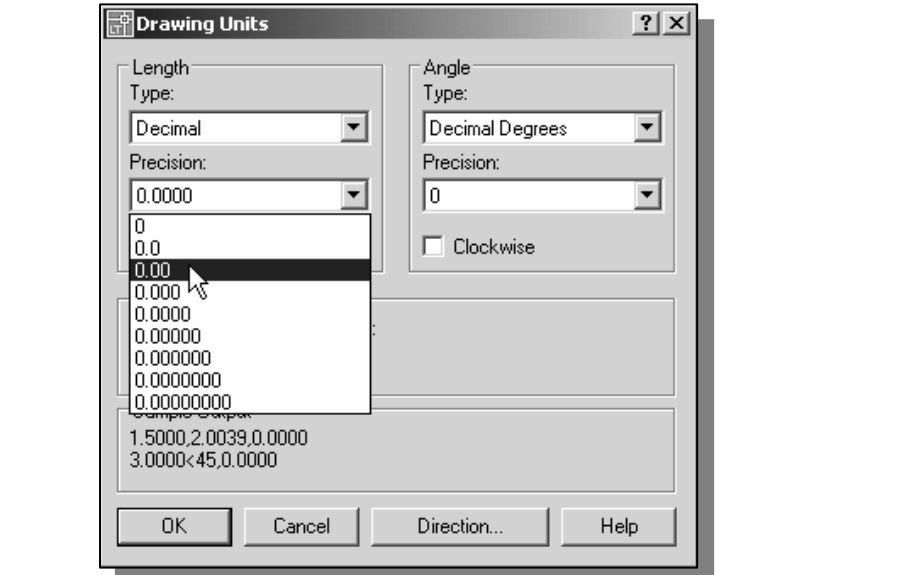

**Precision to two digits after the decimal point as shown in the above** 3. Set the *Precision* to two digits after the decimal point as shown in the above figure.

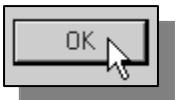

4. Pick **OK** to exit the *Drawing Units* dialog box.

## Drawing Area Setup

**Company of the Setup**<br> **••** Next, we will set up the **Drawing Limits**; setting the Drawing Limits controls the extents of the display of the *grid*. It also serves as a visual reference that marks the As a plot option that defines an area to be plotted/printed. Note that this setting does<br>not limit the region for geometry construction. extents of the display of the *grid*. It also serves as a visual reference that marks the working area. It can also be used to prevent construction outside the grid limits and not limit the region for geometry construction.

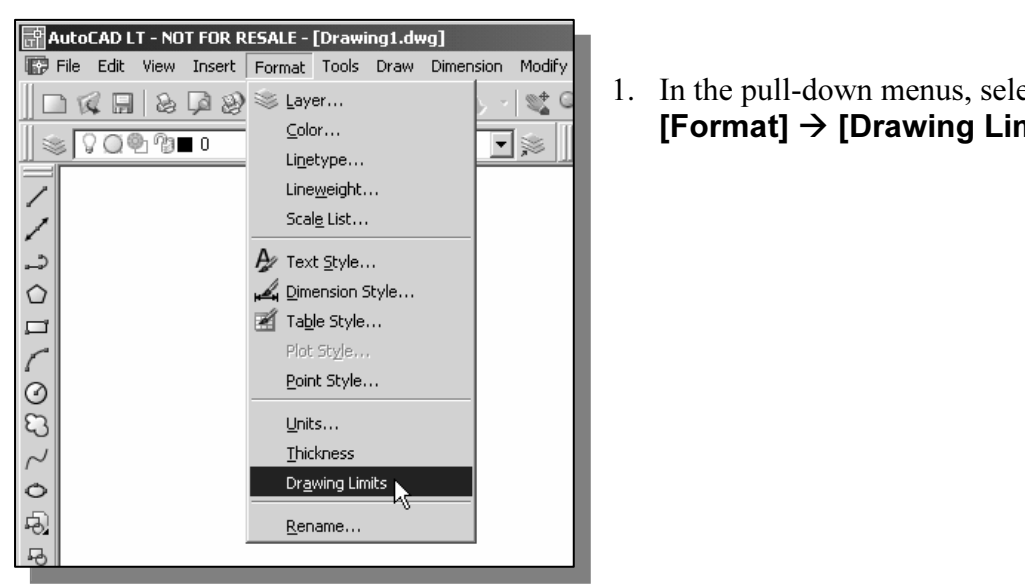

1. In the pull-down menus, select: [Format]  $\rightarrow$  [Drawing Limits]

2. In the command prompt area, near the bottom of the *AutoCAD LT* drawing screen, the message "Reset Model Space Limits: Specify lower left corner or [On/Off]  $\leq 0.00, 0.00$  $\geq$ :" is displayed. Press the **Enter** key once to accept the default coordinates <0.00,0.00>.

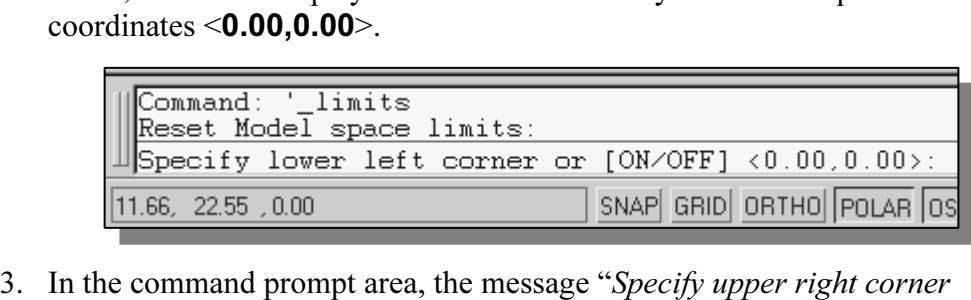

 $\leq 0.00, 0.00$ :" is displayed. Press the **ENTER** key once to accept the default coordinates <12.00,9.00>.

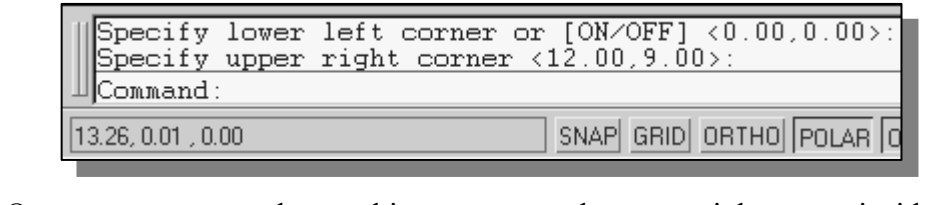

drawing area and note that the drawing area is unchanged. (The Drawing Limits command is used to set the drawing area; but the display will not be adjusted unta display command is used.) 4. On your own, move the graphic cursor near the upper-right comer inside the command is used to set the drawing area; but the display will not be adjusted until a display command is used.)

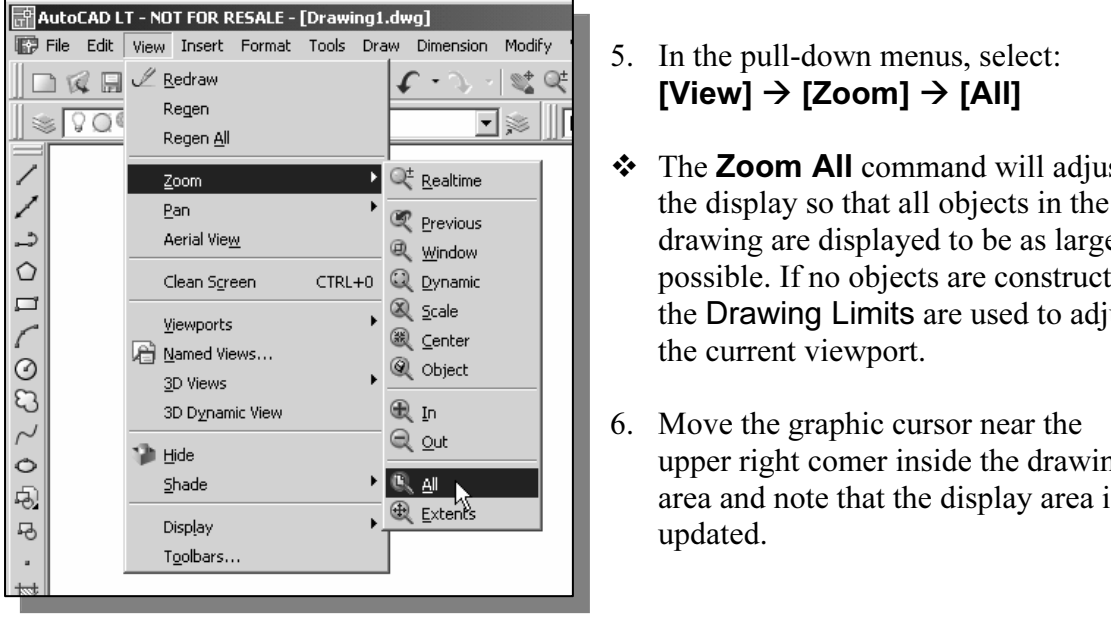

#### Using the Line Command

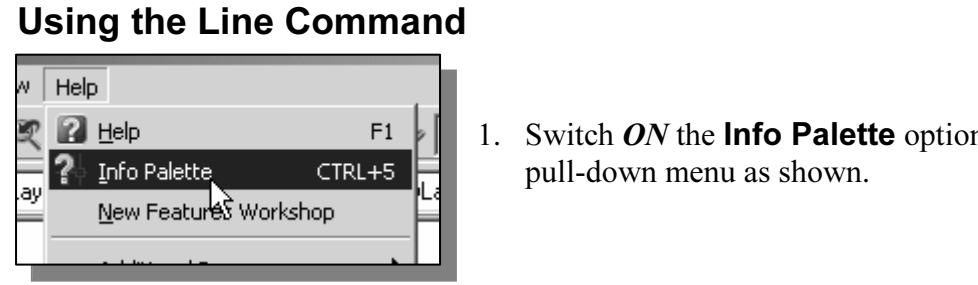

1. Switch  $ON$  the **Info Palette** option in the Help pull-down menu as shown.

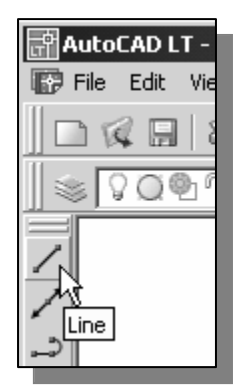

- 2. Move the graphics cursor to the first icon in the *Draw* toolbar. T<br>icon is the **Line** icon. A *help-tip* box appears next to the cursor a<br>a brief description of the icon is displayed at the bottom of the *Material L1* drawing screen. Creates *straight the segments*.<br> *LINE*."<br>
3. Select the icon by clicking once with the left-mouse-button; this 2. Move the graphics cursor to the first icon in the Draw toolbar. This icon is the Line icon. A *help-tip* box appears next to the cursor and a brief description of the icon is displayed at the bottom of the AutoCAD LT drawing screen: "Creates Straight line segments: LINE."
	- will activate the **Line** command.

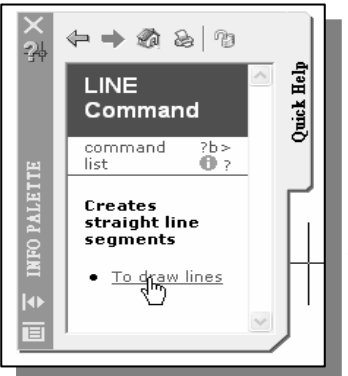

- **Commended** that you read the explanations to gain som<br>insights on the basic assumptions and general procedure<br>using AutoCAD LT.  $\triangleright$  Notice a brief explanation of the selected command is displayed in the *Active Assistance* window. It is highly recommended that you read the explanations to gain some insights on the basic assumptions and general procedure of using AutoCAD LT.
	- 4. In the *Active Assistance* window, click **To dr** open the *AutoCAD LT Help* window and get a detailed explanation on the procedure. 4. In the *Active Assistance* window, click **To draw lines** to open the AutoCAD LT Help window and get a more detailed explanation on the procedure.
- $[View] \rightarrow [Zoom] \rightarrow [All]$
- **Material Channel Channel Channel Channel Channel Channel Channel Channel Channel Channel Channel Channel Channel Channel Channel Channel Channel Channel Channel Channel Channel Channel Channel Channel Channel Channel Chan ❖** The **Zoom All** command will adjust drawing are displayed to be as large as possible. If no objects are constructed, the Drawing Limits are used to adjust the current viewport.
	- 6. Move the graphic cursor near the upper right comer inside the drawing area and note that the display area is updated.

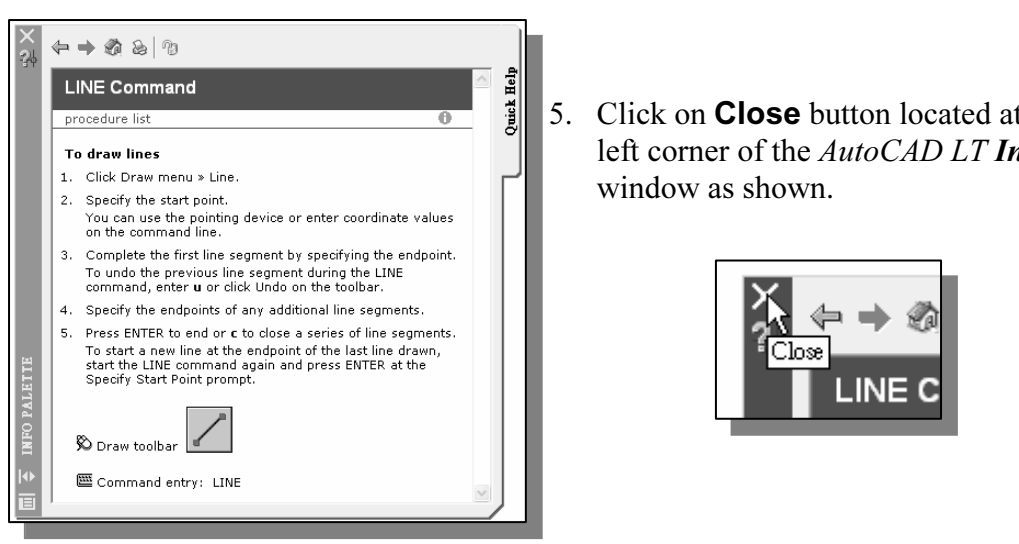

5. Click on **Close** button located at the upper left corner of the AutoCAD LT Info Palette window as shown.

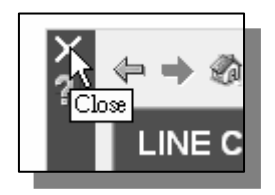

In the command prompt area, near the bottom of the *AutoCAD LT* draw<br>the message "*line Specify first point:*" is displayed. AutoCAD LT expressed identify the starting location of a straight line. Move the graphics curso cs window and watch the display of the coordinat<br>the bottom of the *AutoCAD LT* drawing screen. The<br>the location of the cursor in the X, and Y direction<br>vindow as if it were a piece of paper and we are u 6. In the command prompt area, near the bottom of the AutoCAD LT drawing screen, the message "*Line Specify first point:*" is displayed. AutoCAD LT expects us to identify the starting location of a straight line. Move the graphics cursor inside the graphics window and watch the display of the coordinates of the graphics cursor at the bottom of the *AutoCAD LT* drawing screen. The two numbers represent the location of the cursor in the X, and Y directions. We can treat the graphics window as if it were a piece of paper and we are using the graphics cursor as if it were a pencil with which to draw.

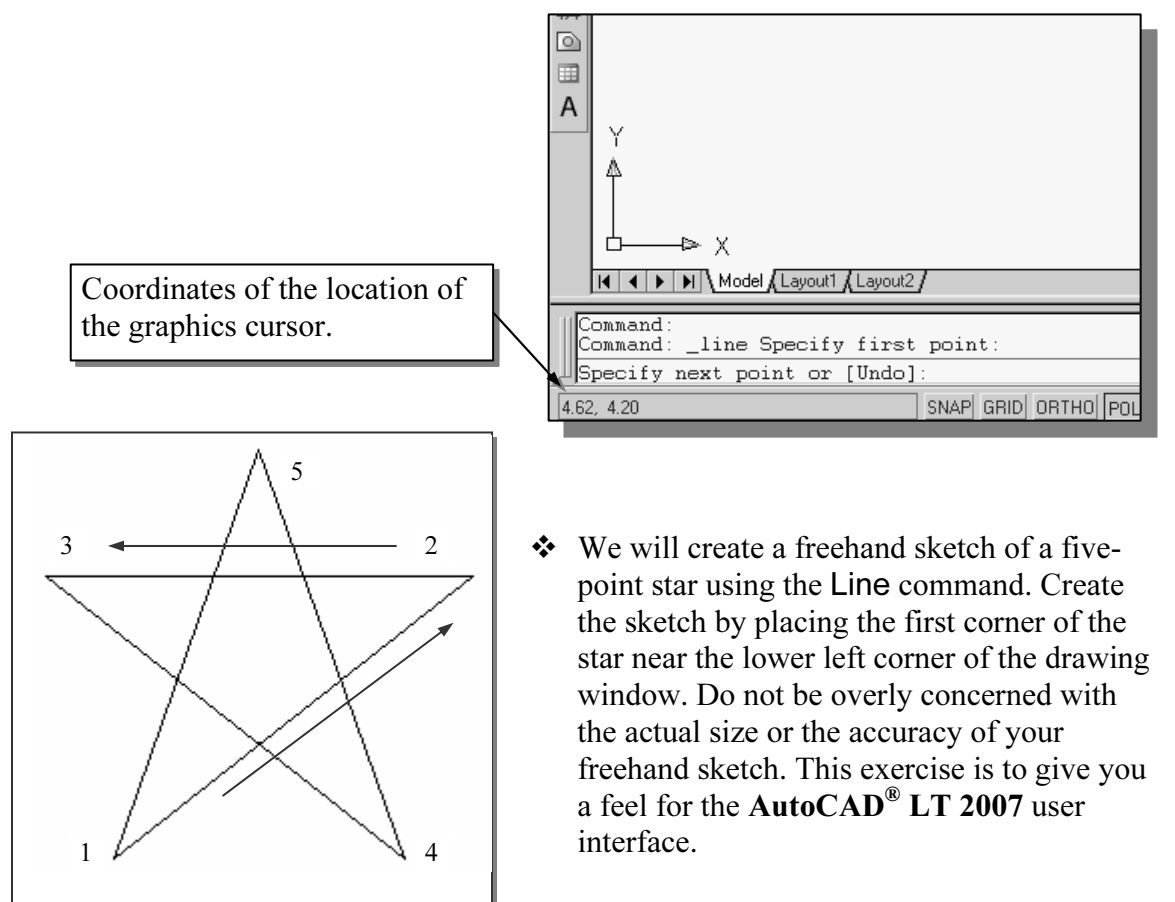

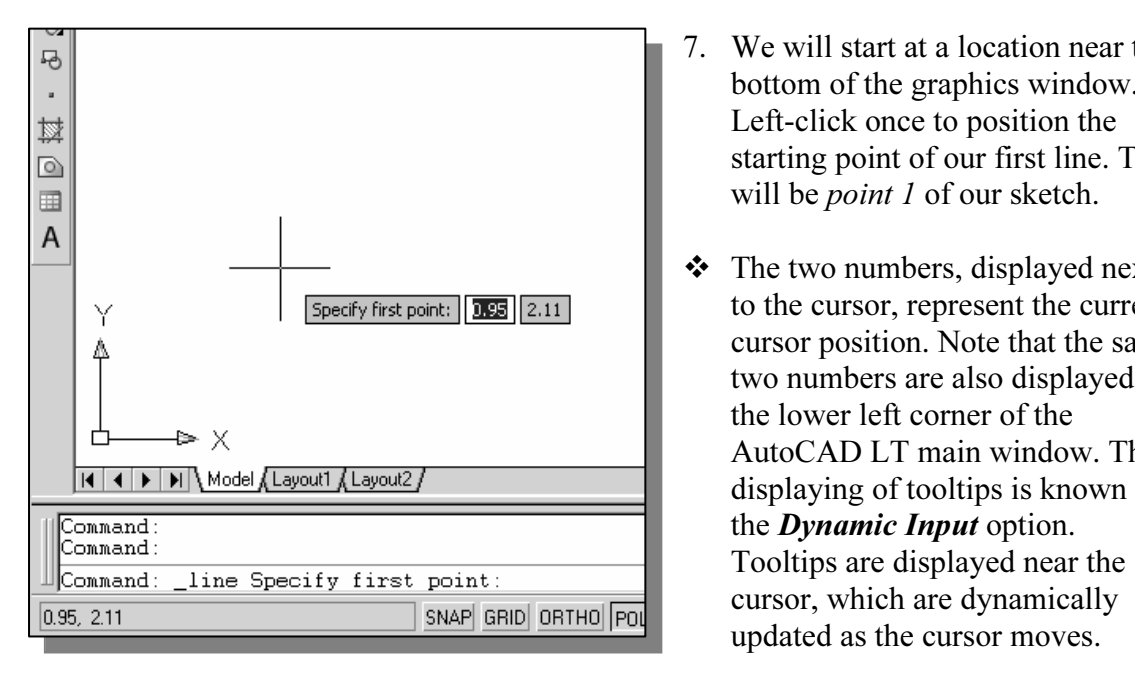

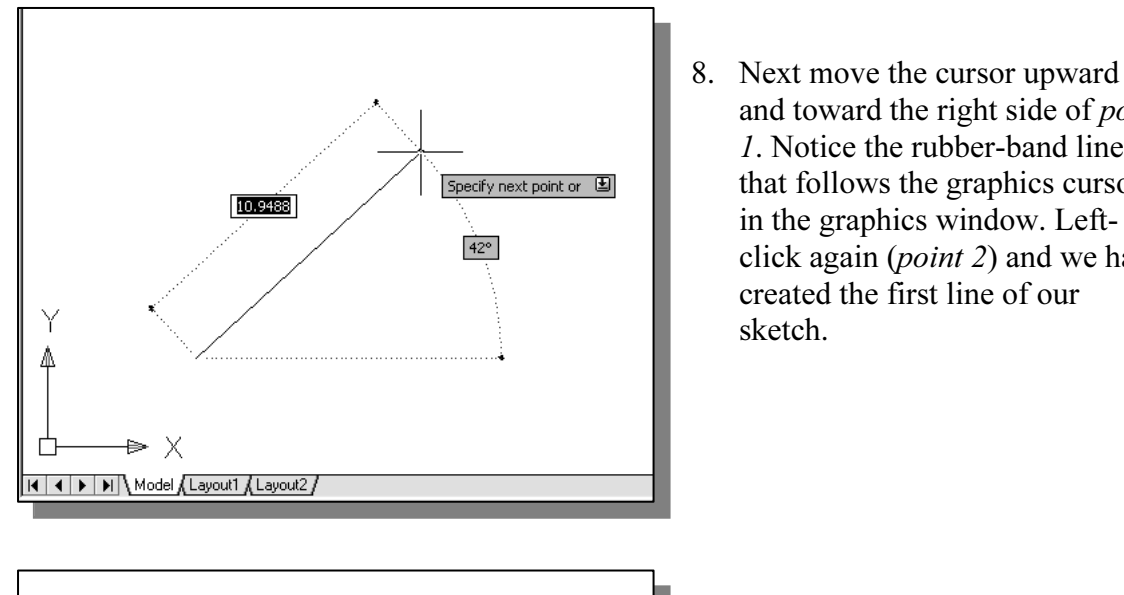

- bottom of the graphics window.<br>Left-click once to position the<br>starting point of our first line. This 7. We will start at a location near the bottom of the graphics window. Left-click once to position the will be *point 1* of our sketch.
	- The two numbers, displayed next to the cursor, represent the current cursor position. Note that the same two numbers are also displayed at the lower left corner of the AutoCAD LT main window. The displaying of tooltips is known as the **Dynamic Input** option. Tooltips are displayed near the cursor, which are dynamically updated as the cursor moves.
		- 8. Next move the cursor upward and toward the right side of point 1. Notice the rubber-band line that follows the graphics cursor in the graphics window. Leftclick again (point 2) and we have created the first line of our sketch.

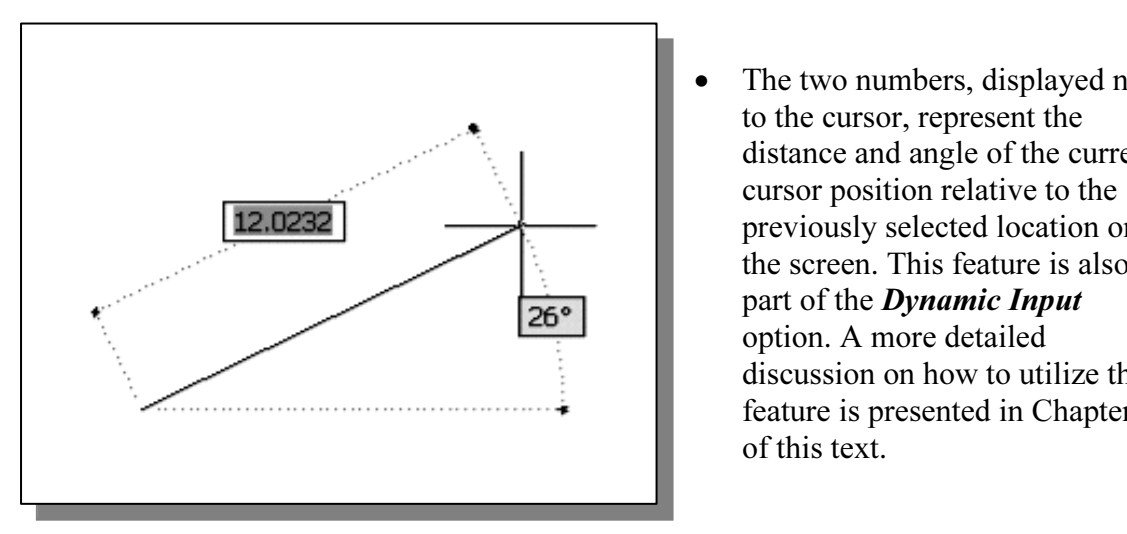

The two numbers, displayed next to the cursor, represent the distance and angle of the current cursor position relative to the previously selected location on the screen. This feature is also part of the **Dynamic Input** option. A more detailed discussion on how to utilize this feature is presented in Chapter 2 of this text.

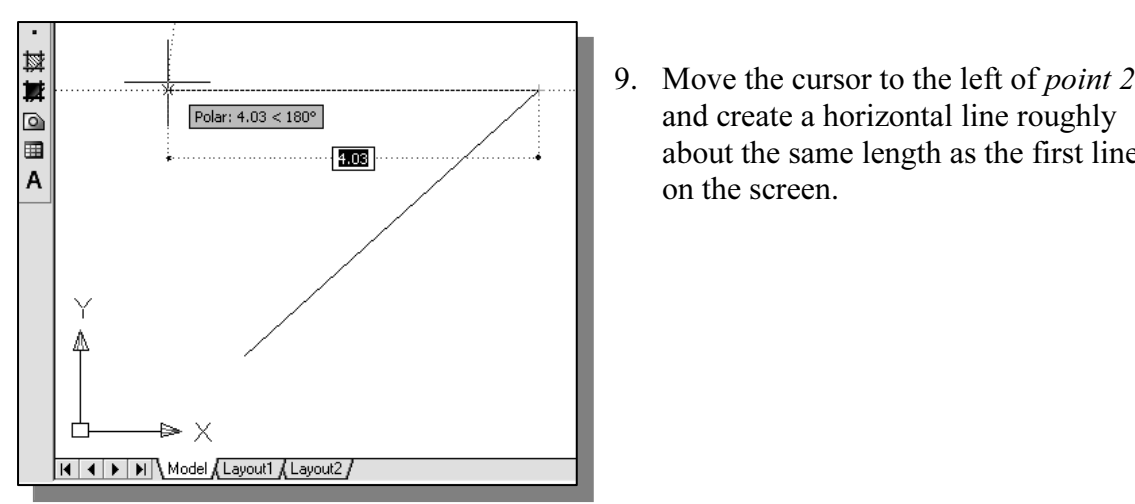

and create a horizontal line roughly about the same length as the first line on the screen.

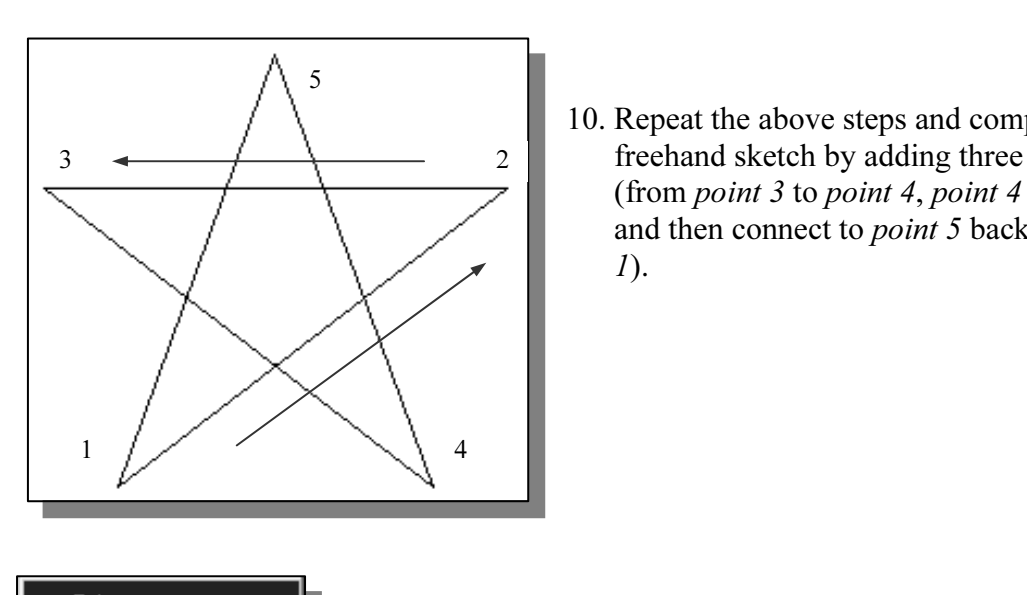

Freehand sketch by a<br>
(from *point 3* to *poin*<br>
and then connect to *p*<br> *I*). 10. Repeat the above steps and complete the freehand sketch by adding three more lines (from *point 3* to *point 4, point 4* to *point 5,* and then connect to *point* 5 back to *point* 1).

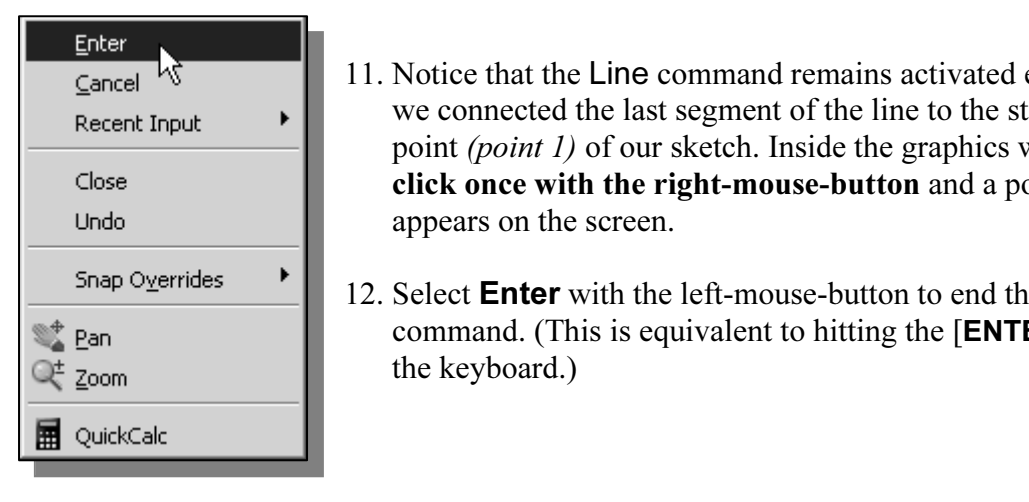

- 11. Notice that the Line command remains<br>we connected the last segment of the li<br>point *(point 1)* of our sketch. Inside the<br>click once with the right-mouse-butt 11. Notice that the Line command remains activated even after we connected the last segment of the line to the starting point (point 1) of our sketch. Inside the graphics window, click once with the right-mouse-button and a popup menu appears on the screen.
	- 12. Select **Enter** with the left-mouse-button to end the Line command. (This is equivalent to hitting the [ENTER] key on the keyboard.)
- length of the horizontal line by watching the displayed coordinates for each point at the bottom of the screen. 13. On your own, move the cursor near point 2 and point 3, and estimate the point at the bottom of the screen.

#### Visual Reference

EXEMBER FILE<br>
E just used to create the freehand sketch is known as the **interactive**<br>
c we use the cursor to specify locations on the screen. This method is to try to create a line of a specific length by watching the displayed coordinate<br>be helpful to know what one-inch or one-meter looks like on the screen while<br>creating entities. **AutoCAD<sup>®</sup> LT 2007** provides us with many t The method we just used to create the freehand sketch is known as the interactive method, where we use the cursor to specify locations on the screen. This method is perhaps the fastest way to specify locations on the screen. However, it is rather difficult to try to create a line of a specific length by watching the displayed coordinates. It would be helpful to know what one-inch or one-meter looks like on the screen while we are construction of our designs. We will use the GRID and SNAP options to get a visual reference as to the size of objects and learn to restrict the movement of the cursor to a set increment on the screen.

is expected to the coordinates are buttons that we can left-click to turn these CON and OFF. When the corresponding button is *highlighted*, the specited on. These buttons act as toggle switches; each click of the button w these *drawing aid* options. We can toggle the options ON and OFF in the middle of another command. The Status Bar area is located at the bottom of the AutoCAD LT drawing screen. The words SNAP, GRID, ORTHO, POLAR, OSNAP, OTRACK, DYN, LWT and MODEL appearing to the right of the coordinates are buttons that we can left-click to turn these special options ON and OFF. When the corresponding button is *highlighted*, the specific option is turned on. These buttons act as toggle switches; each click of the button will toggle the option on or off. Using the buttons is a quick and easy way to make changes to another command.

#### GRID ON

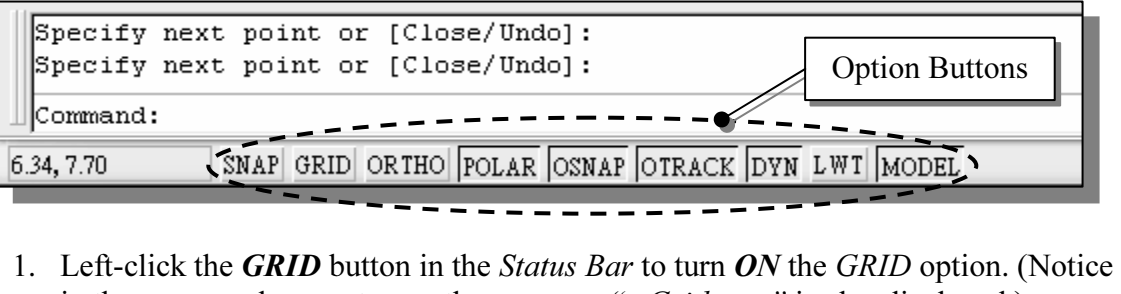

in the command prompt area, the message "< $Grid$  on>" is also displayed.)

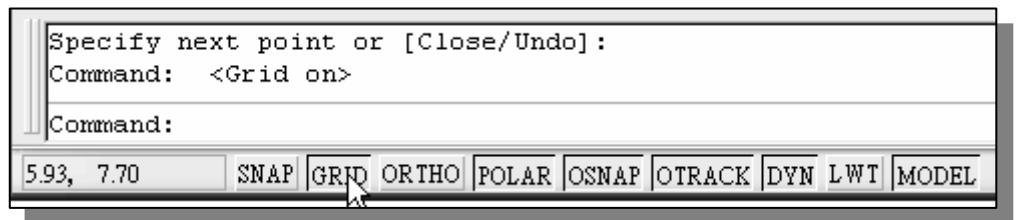

2. Move the cursor inside the graphics window, and estimate the distance between the grid points by watching the coordinates display at the bottom of the screen.

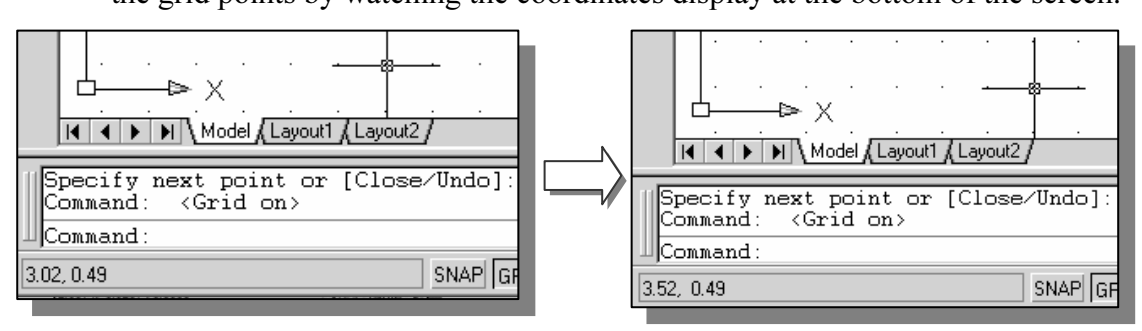

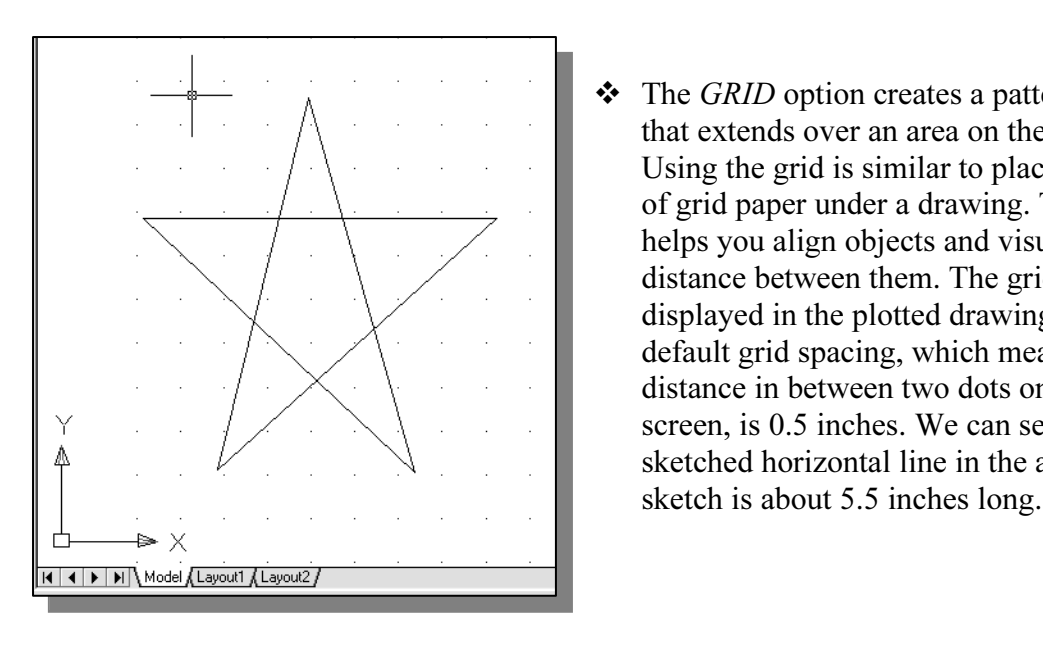

**Copyrighted States 2**<br>
The GRID option creates a pattern of dots<br>
that extends over an area on the screen.<br>
Using the grid is similar to placing a sheet helps you align objects and visualize the<br>distance between them. The grid is not<br>displayed in the plotted drawing. The  $\ddot{\cdot}$ that extends over an area on the screen. Using the grid is similar to placing a sheet of grid paper under a drawing. The grid distance between them. The grid is not displayed in the plotted drawing. The default grid spacing, which means the distance in between two dots on the screen, is 0.5 inches. We can see that the sketched horizontal line in the above sketch is about 5.5 inches long.

#### DYN OFF

**DYN** button in the *Status Bar* to turn **OFF** the *Dy* 1. Left-click the DYN button in the Status Bar to turn OFF the Dynamic Input option.

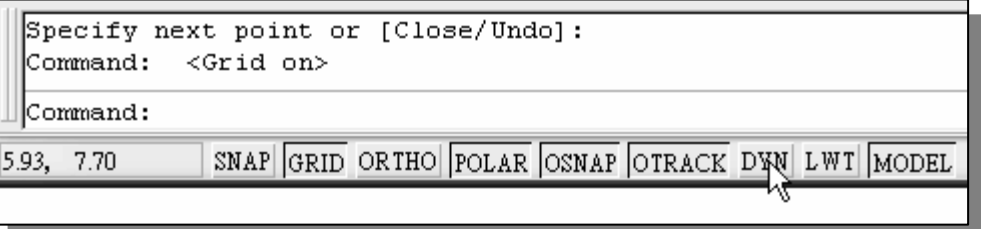

The *DYN* button allows the quick toggle of the *Dynamic Input* option. We will switch off this option to discuss the basic input options available in AutoCAD LT. A  $\triangleright$  The DYN button allows the quick toggle of the Dynamic Input option. We will more detailed discussion on this feature is presented in Chapter 2.

#### SNAP ON

 $\frac{1}{\sqrt{M}}$ 1. Left-click the  $SNAP$  button in the *Status Bar* to turn ON the  $SNAP$  option.

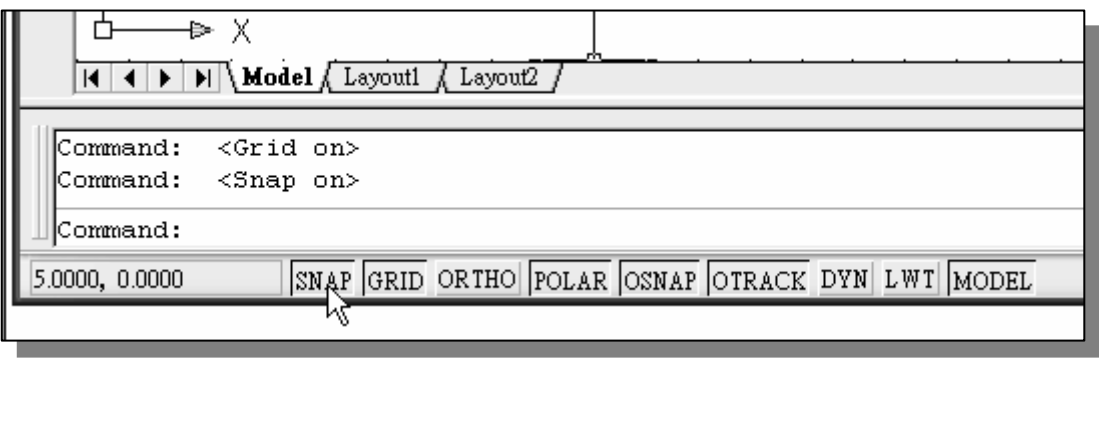

- the screen. Observe the movement of the cursor and watch the *coordinates* display at the bottom of the screen. 2. Move the cursor inside the graphics window, and move the cursor diagonally on display at the bottom of the screen.
- movement to specified intervals. When *SNAP* mode is on, the screen cursor and all input coordinates are snapped to the nearest point on the grid. The default snationerval is 0.5 inches, and aligned to the grid points on t  $\triangleright$  The SNAP option controls an invisible rectangular grid that restricts cursor all input coordinates are snapped to the nearest point on the grid. The default snap interval is 0.5 inches, and aligned to the grid points on the screen.

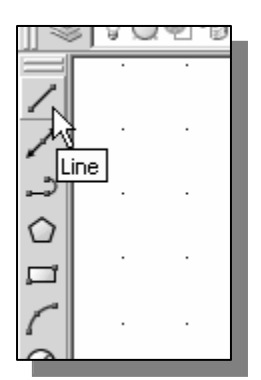

- 3. Click on the **Line** icon in the *Draw* toolbar. In the command prompt area, the message "\_line Specify first point:" is displayed.
- **Comparison 1.1 Figure 2.1**<br>
4. Create another sketch of the five-point star with the *GRID* and SNAP options switched ON.

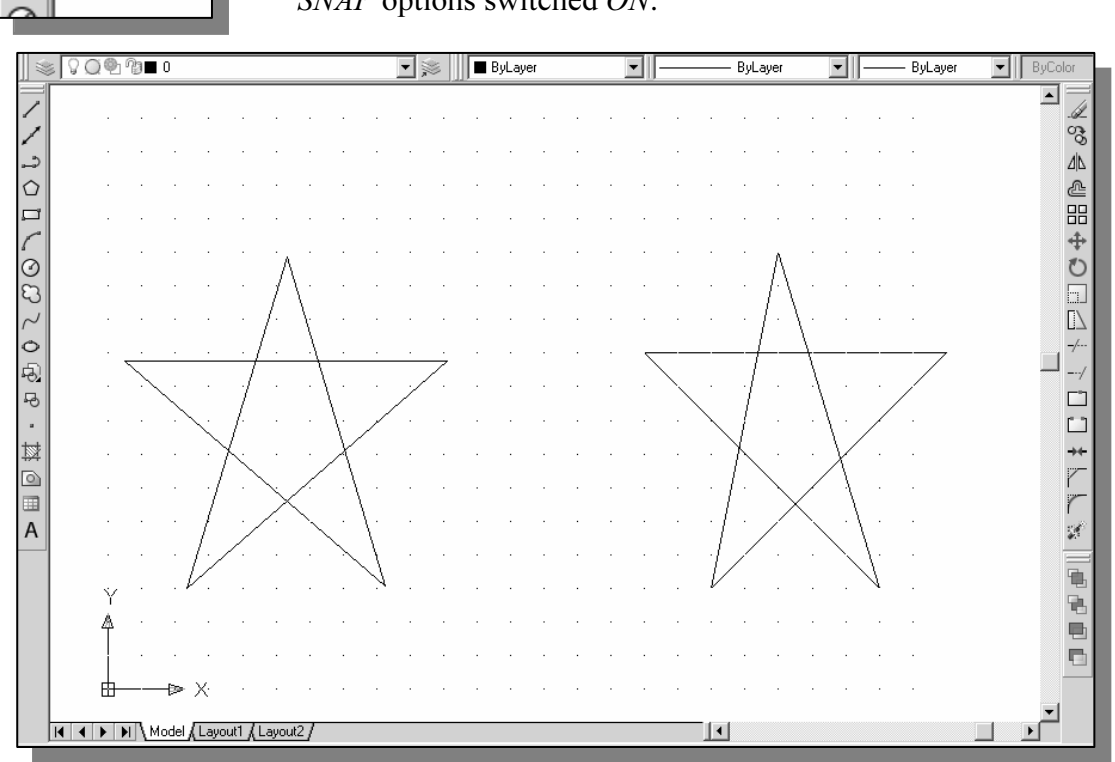

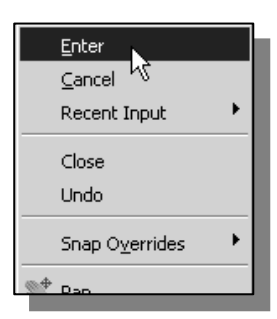

**Computer**<br>
5. Use the right-mouse-button and select **Enter** in the popup menu to end the Line command if you have not done so.

#### Using the ERASER

**Copyrighted**  ♦ One of the advantages of using a CAD system is the ability to remove entities without leaving any marks. We will erase two of the lines using the Erase command.

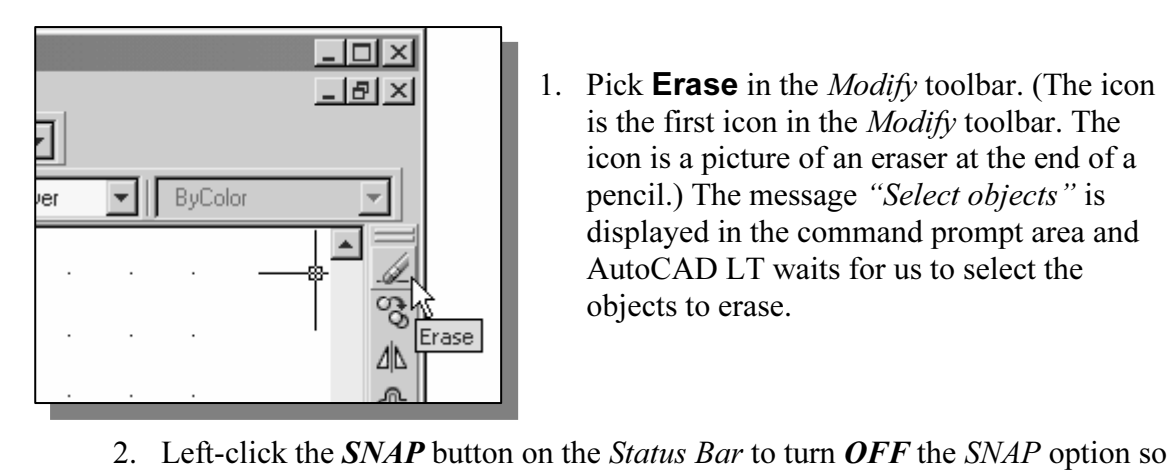

- 1. Pick **Erase** in the *Modify* toolbar. (The icon is the first icon in the Modify toolbar. The icon is a picture of an eraser at the end of a pencil.) The message "Select objects" is displayed in the command prompt area and AutoCAD LT waits for us to select the objects to erase.
- Exam more easily move the cursor on top of object that options **ON** or **OFF** in the middle of another examents of an exament of  $\overline{O}$ that we can more easily move the cursor on top of objects. We can toggle the Status Bar options ON or OFF in the middle of another command.

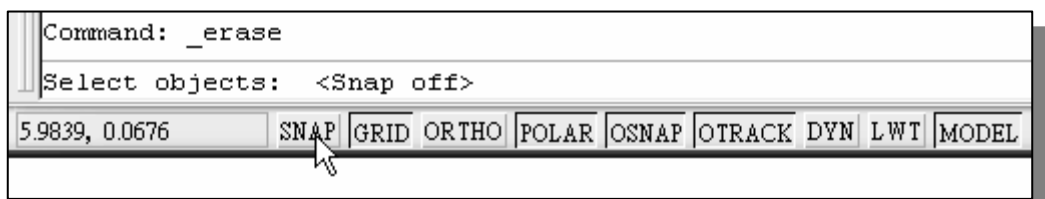

3. Select any two lines on the screen and right-mouse-click once to accept the selections. The selected two lines are erased. selections. The selected two lines are erased.

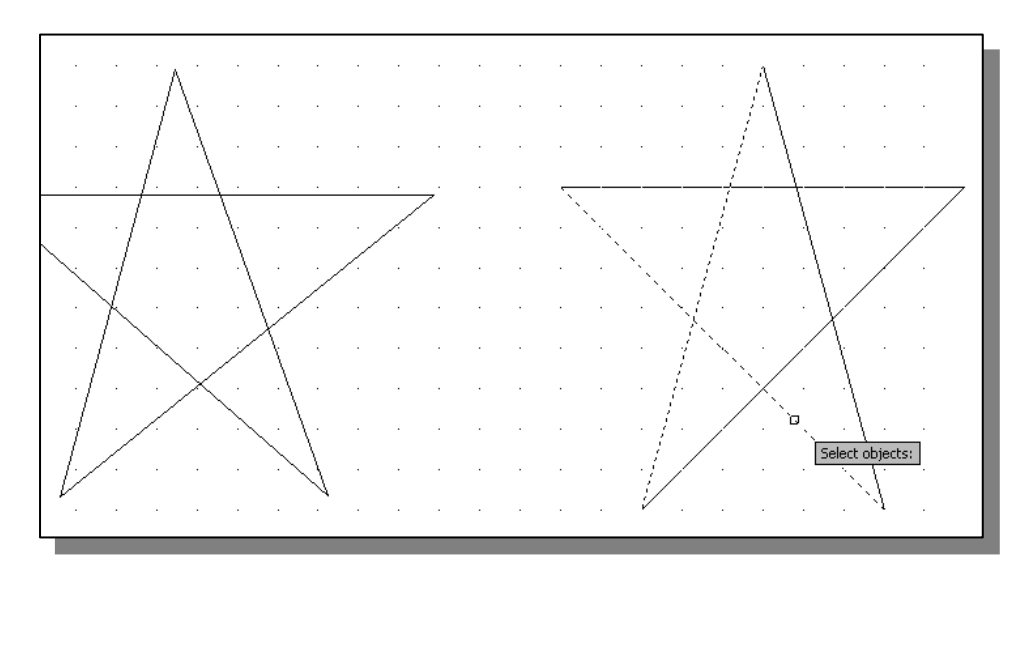

#### Repeat the Last Command

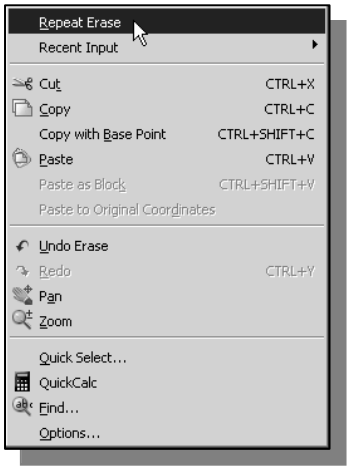

- **Command**<br>1. Inside the graphics window, click once with the right-<br>mouse-button to bring up the popup option menu. 1. Inside the graphics window, click once with the rightmouse-button to bring up the popup option menu.
	- 2. Pick **Repeat Erase**, with the left-mouse-button, in the popup menu to repeat the last command. Notice the other options available in the popup menu. popup menu to repeat the last command. Notice the other options available in the popup menu.
		- $\triangleright$  AutoCAD<sup>®</sup> LT 2007 offers many options to assist us in accomplishing this task. Throughout this text, we will emphasize the use of the AutoCAD Heads-up Design<sup>TM</sup> interface, which means that we can focus on the screen, not on the keyboard.
- not on the keyboard.<br>
Move the cursor to a location that is above and toward the left side of the<br>
entities on the screen. Left-mouse-click once to start a corner of a rubber-band 3. Move the cursor to a location that is above and toward the left side of the window.

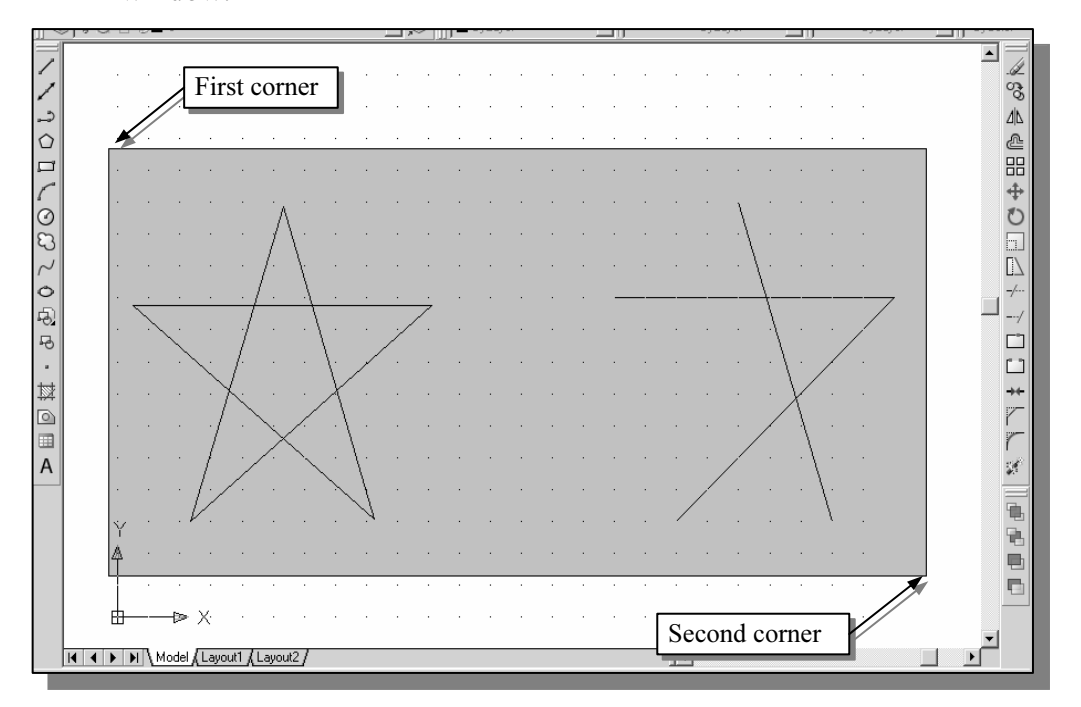

- 4. Move the cursor toward the right and below the entities, and then left-mouseclick to enclose all the entities inside the selection window. Notice all entities that are inside the window are selected.
- t are inside the window are selected.<br>ide the graphics window, **right-mouse-click** to proceed with erasing the 5. Inside the graphics window, right-mouse-click to proceed with erasing the selected entities.
- sketch of your choice using the **Line** command.<br>In commands we have discussed so far, such as sv<br>ons ON and OFF in the middle of a command.  $\triangleright$  On your own, create a sketch of your choice using the **Line** command. Experiment with using the different commands we have discussed so far, such as switching the  $GRID$  and  $SNAP$  options ON and OFF in the middle of a command.

#### The CAD Database and the User Coordinate System

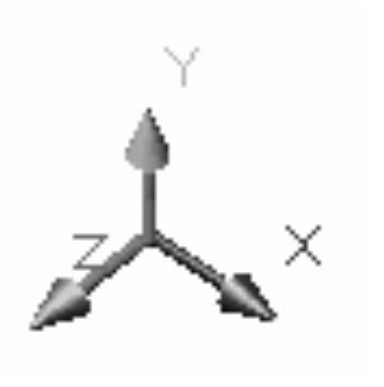

**Coordinate System**<br> **Coordinate System**<br> **Coordinate System**<br> **Coordinate System**<br> **Coordinate System**<br> **Coordinate System**<br>
usually defined and stored using sets of po Material *S* called *World space*: in most CAB systems,<br>the world space is defined using a three-dimensional<br>*Cartesian coordinate system*. Three mutually<br>perpendicular axes, usually referred to as the X, Y, the arrows shown on the axes identify the positive<br>
Sides of the coordinates.<br>
A CAD file, which is the electronic version of the design, contains data that describe the - Designs and drawings created in a CAD system are usually defined and stored using sets of points in what is called **world space**. In most CAD systems, Cartesian coordinate system. Three mutually perpendicular axes, usually referred to as the X, Y, and Z-axes, define this system. The intersection of the three coordinate axes forms a point called the origin. Any point in world space can then be defined as the distance from the origin in the X, Y and Zdirections. In most CAD systems, the directions of the arrows shown on the axes identify the positive sides of the coordinates.

the CAD system. Information such as the coordin<br>bints, center points, etc., along with the descriptio<br>d in the file. Knowing that AutoCAD LT stores d<br>lps us understand the inputs required to create ent entities created in the CAD system. Information such as the coordinate values in world space for all endpoints, center points, etc., along with the descriptions of the types of entities is all stored in the file. Knowing that AutoCAD LT stores designs by keeping coordinate data helps us understand the inputs required to create entities.

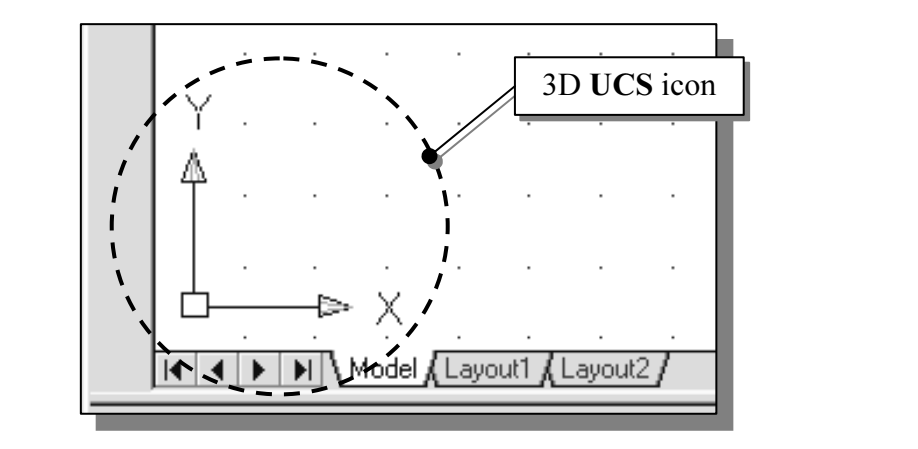

**Coordinate System (COS).** By detaint, the USET USON dinate System is a coordinate system<br>
world coordinate system (WCS). The world coordinate system is a coordinate system<br>
used by AutoCAD LT as the basis for defining all Z-axis can be considered as positive values in front of the monitor and negative values inside the monitor. The icon near the bottom left corner of the default AutoCAD LT graphics window shows the positive X-direction and positive Y-direction of the coordinate system that is active. In AutoCAD LT, the coordinate system that is used to create entities is called the User Coordinate System (UCS). By default, the User Coordinate System is aligned to the used by AutoCAD LT as the basis for defining all objects and other coordinate systems defined by the users. We can think of the origin of the world coordinate system as a fixed point being used as a reference for all measurements. The default orientation of the inside the monitor.

#### Changing to the 2D UCS Icon Display

**Copyrighted**   $\bullet$  In AutoCAD<sup>®</sup> LT 2007, the UCS icon is displayed in various ways to help us visualize the orientation of the drawing plane visualize the orientation of the drawing plane.

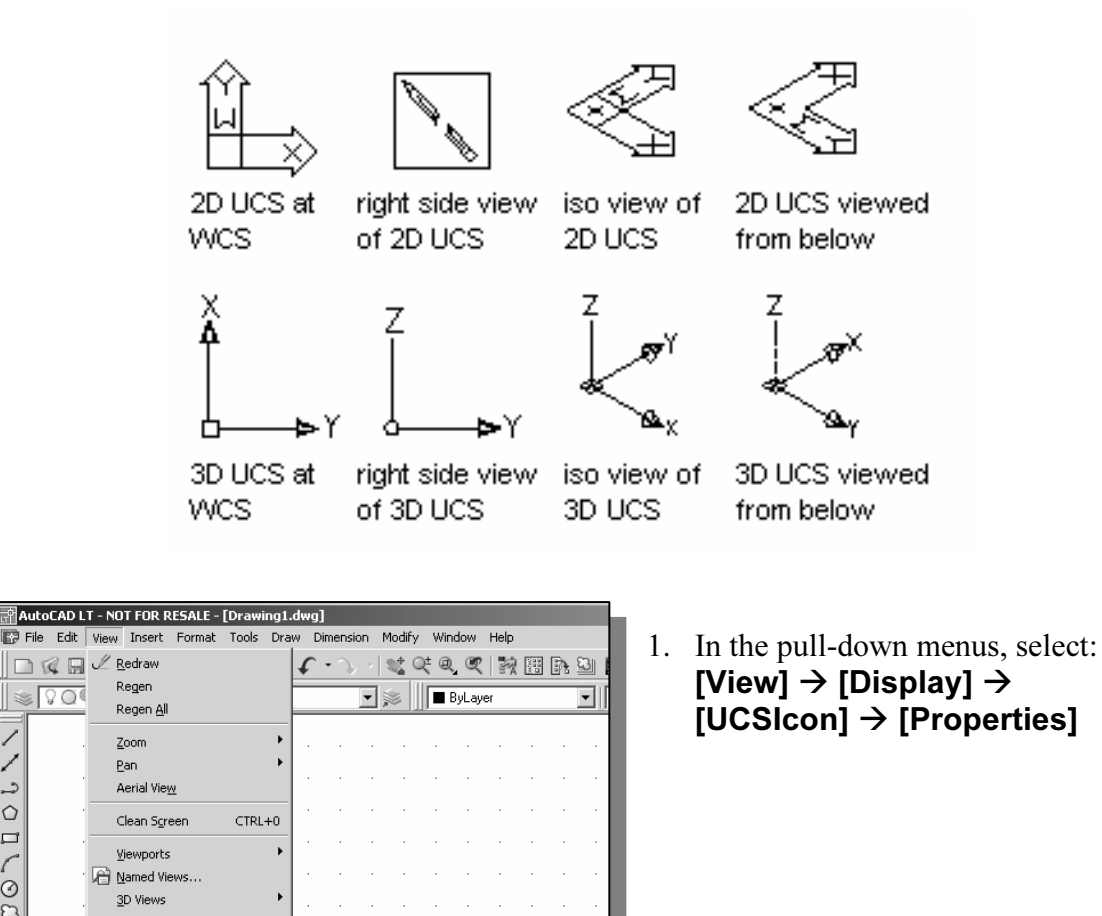

**Material Contract Control Control Control Control Control Control Control Control Control Control Control Control Control Control Control Control Control Control Control Control Control Control Control Control Control Con** 

2. In the UCS icon style section, switch to the 2D option as shown.

∕

د<br>د  $\circ$  $\Box$ 

45)  $\overline{\nu}_{\!0}$ 

 $\blacksquare$ 封  $\circ$ 

¶∎ Hide Shade

> Display Toolbars

- 3. Click OK to accept the settings.
- ❖ Note the W symbol in the UCS icon<br>indicates the UCS is aligned to the indicates the UCS is aligned to the world coordinate system.

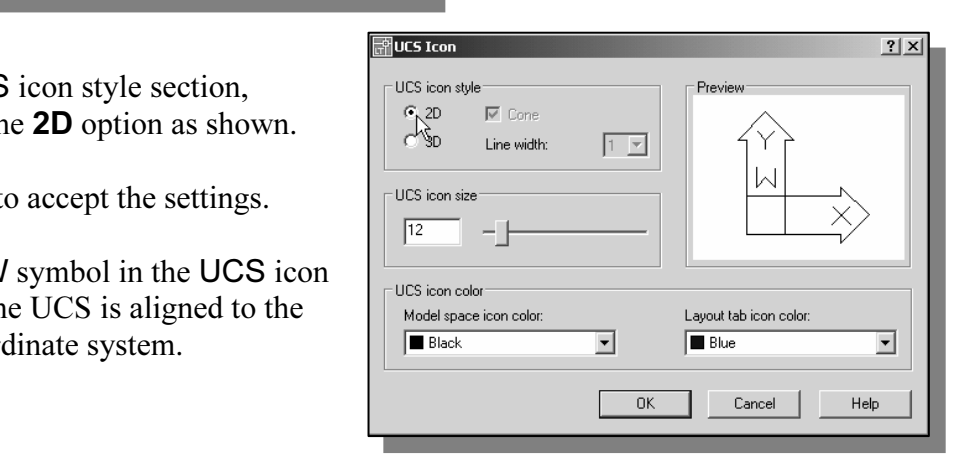

#### Cartesian and Polar Coordinate Systems

SIAII AND FULL COOP CHILE SYSTEMS<br>dimensional space, a point can be represented using different coordinate<br>int can be located, using *Cartesian coordinate system*, as X and Y units the origin. In two-dimensional space, a point can be represented using different coordinate systems. The point can be located, using *Cartesian coordinate system*, as X and Y units away from the origin. The same point can also be located using the *polar coordinate system*, as **r** and θ units away from the origin.

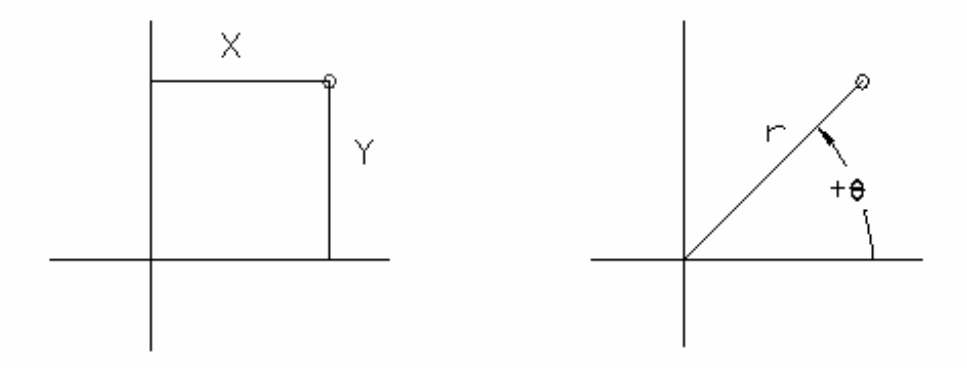

ry, the polar coordinate system is very useful for<br>inate system, points are defined in terms of a radia For planar geometry, the polar coordinate system is very useful for certain applications. In the polar coordinate system, points are defined in terms of a radial distance, r, from the origin and an angle, θ, between the direction of r and the positive X-axis. The default system for measuring angles in  $\text{AutoCAD}^{\circ}$  LT 2007 defines positive angular values as counter-clockwise from the positive X-axis.

#### Absolute and Relative Coordinates

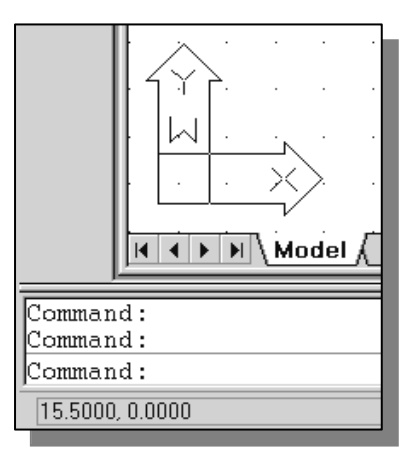

**COPY AutoCAD<sup>®</sup> LT 2007** also allows us to use *abso*<br>relative coordinates to quickly construct object extern's origin property<br> **Material Coordinate values** are specified in r<br>
Nodel Coordinates. AutoCAD<sup>®</sup> LT 2007 also allows us to use *absolute* and relative coordinates to quickly construct objects. Absolute coordinate values are measured from the current coordinate system's origin point. Relative coordinate values are specified in relation to previous coordinates.

> $\triangleright$  The *coordinate display area* can also be used as a toggle switch; each left-mouse-click will toggle the coordinate display on or off.

**CAD<sup>®</sup> LT 2007**, the *absolute* coordinates and the *relative* coordinates originated conjunction with the *Cartesian* and *polar* coordinate systems. By defaultion I.T expects us to enter values in *absolute Cartesian co* Exament coordinate systems origin point. We can<br>as by using the  $Q \text{ symbol}$ . The  $Q \text{ symbol}$  is used<br>*ier*, which means that we can specify the position<br>int. In AutoCAD<sup>®</sup> LT 2007, the *absolute* coordinates and the *relative* coordinates can be used in conjunction with the *Cartesian* and *polar* coordinate systems. By default, AutoCAD LT expects us to enter values in absolute Cartesian coordinates, distances measured from the current coordinate system's origin point. We can switch to using the *relative* coordinates by using the  $\omega$  symbol. The  $\omega$  symbol is used as the *relative* coordinates specifier, which means that we can specify the position of a point in relation to the previous point.

#### Defining Positions

**CONTIDENTIES**<br>Considerative methods to specify the locations of points when we cre-<br>ic entities. In AutoCAD LT, there are five methods to specify the locations of points when we create planar geometric entities.

- $\triangleright$  Interactive method: Use the cursor to select on the screen.
- <ul>\n<li>▶ Interactive method: Use the cursor to select on the screen.</li>\n<li>▶ Absolute coordinates (Format: X,Y): Type the X and Y coordinates to locate the</li>\n</ul> point on the current coordinate system relative to the origin.
- $\triangleright$  Relative rectangular coordinates (Format:  $(\mathfrak{D}X,Y)$ : Type the X and Y coordinates relative to the last point.
- Relative polar coordinates (Format: @distance<angle): Type a distance and angle<br>relative to the last point.<br>
Solven the last point of the price of the conditional point by first moving the cursor relative to the last point.
- **Mathemateuring a distance.**<br> **Mathematical**  $\triangleright$  Direct distance entry technique: Specify a second point by first moving the cursor to indicate direction and then entering a distance.

#### The Guide Plate

We will next create a mechanical design using the different coordinate entry methods.

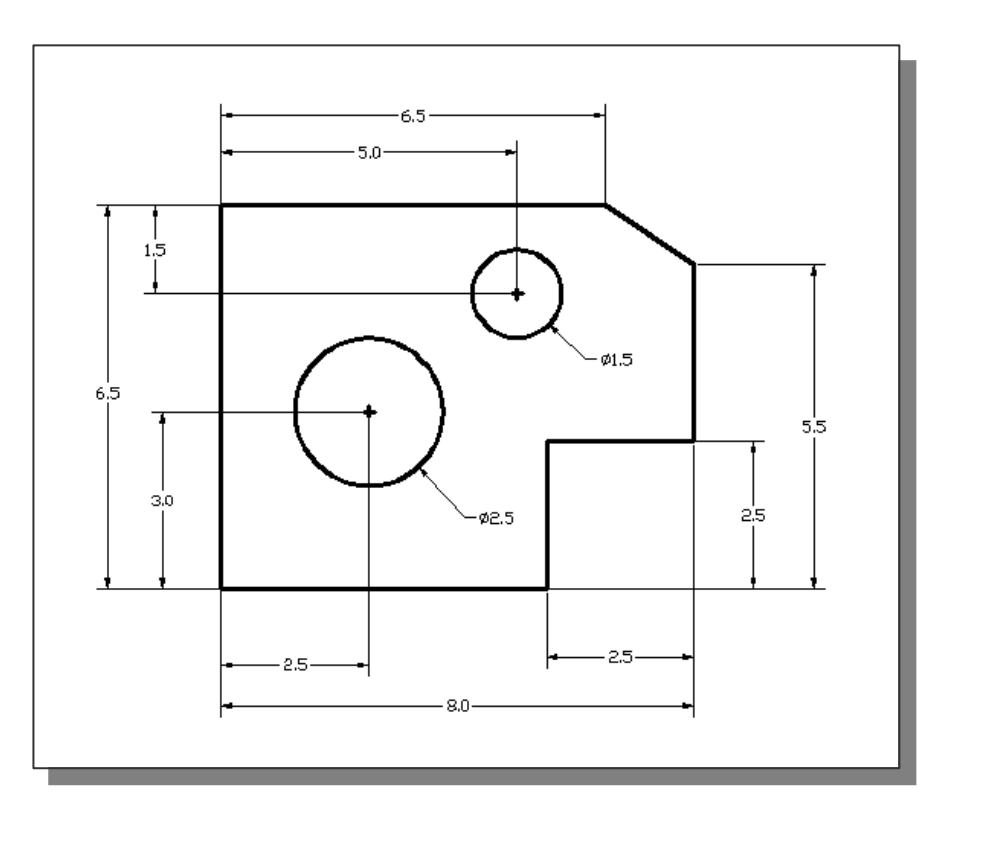

The rate for creating CAD designs and drawings is that they should be created **Ian size** using real-world units. The CAD database contains all the definitions of the geometric entities and the design is considered as a vir taken care of by the CAD system. This allows the designers and CAD operators to concentrate their attention on the more important issues – the design. The rule for creating CAD designs and drawings is that they should be created **full size** entities and the design is considered as a virtual, full-sized object. Only when a printer or plotter transfers the CAD design to paper is the design scaled to fit on a sheet. The tedious task of determining a scale factor so that the design will fit on a sheet of paper is concentrate their attention on the more important issues – the design.

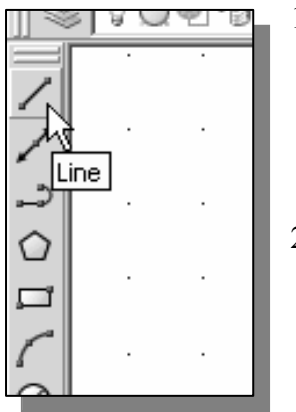

- 1. Select the **Line** command icon in the *Draw* toolbar. In the command prompt area, near the bottom of the AutoCAD LT graphics window, the message " line Specify first point:" is displayed. AutoCAD LT expects us to identify the starting location of a straight line.
- 2. In the command prompt area, we will locate the start<br>of our design at the origin of the *world coordinate sy* 2. In the command prompt area, we will locate the starting point of our design at the origin of the world coordinate system.

**Mateural Command.** Line spectry first point. **0,0 (1)**<br> **Mateured COM**<br> **Mateured COM**<br> **Mateured COM**<br> **Mateured COM**<br> **Mateured COM**<br> **Mateured COM**<br> **Mateured COM**<br> **Mateured COM**<br> **Mateured COM**<br> **Mateured COM**<br> **Ma** Command: line Specify first point:  $0,0$  [ENTER] (Type 0,0 in the command prompt area and press the [ENTER] key once.)

3. We will create a horizontal line by entering the absolute coordinates of the second point.

Specify next point or [Undo]: **5.5,0 [ENTER]** 

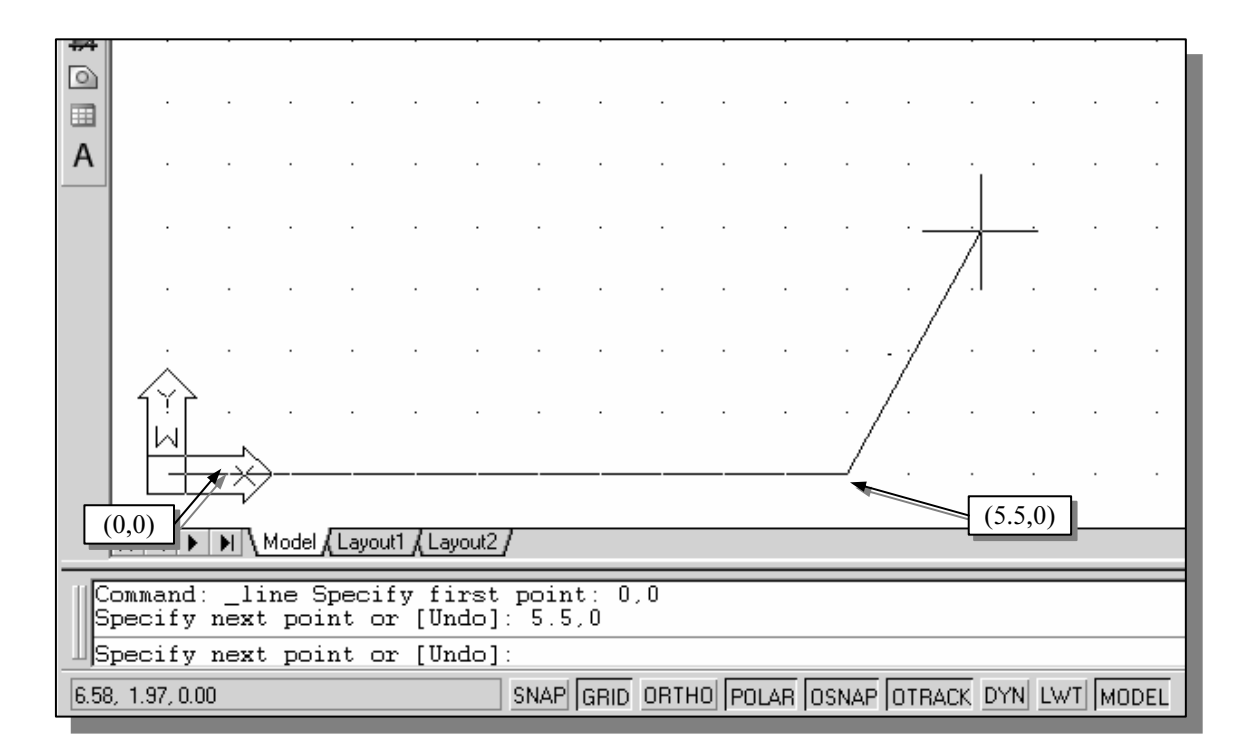

is any contract the bottom edge of the drawing window. Let us<br>viewing of the line by using the Pan Realtime command.<br>Window Help 4. Click on the **Pan Realtime** icon in the The line we created is aligned to the bottom edge of the drawing window. Let us adjust the viewing of the line by using the Pan Realtime command.

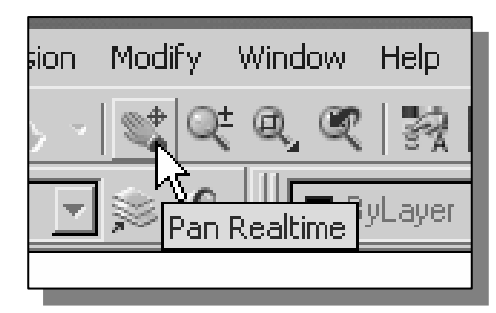

- 4. Click on the Pan Realtime icon in the Standard toolbar area. The icon is the picture of a hand with four arrows.
- **Material**  The Pan command enables us to move the view to a different position. This function acts as if you are using a video camera.
- g the display toward the right and top side until we can see the sketched<br> **Compare 1:** (Notice the scroll bars can also be used to adjust viewing of the displated in (Notice that AutoCAD LT or 5. Move the cursor, which appears as a hand inside the graphics window, near the center of the drawing window, then push down the left-mouse-button and drag the display toward the right and top side until we can see the sketched line. (Notice the scroll bars can also be used to adjust viewing of the display.)
- 6. Press the [Esc] key to exit the Pan command. Notice that AutoCAD LT goes back to the Line command.
- a vertical line by using the *relative rectangular c*<br>relative to the last point we specified 7. We will create a vertical line by using the *relative rectangular coordinates* entry method, relative to the last point we specified

Specify next point or  $[Close/Undo]$ :  $@0,2.5$  [ENTER]

8. We can mix any of the entry methods in positioning the location of an endpoint. Move the cursor to the Status Bar area, and turn  $ON$  the GRID and SNAP options.

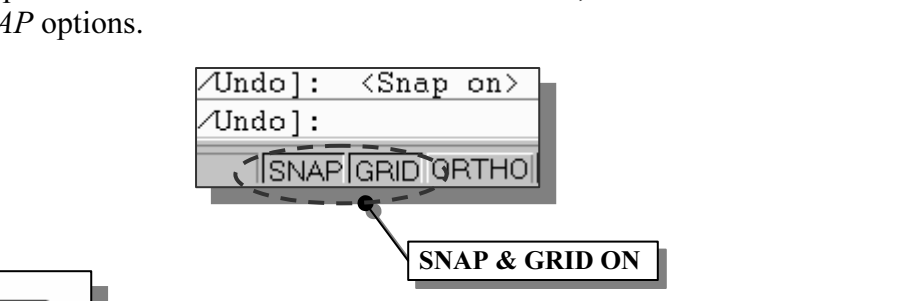

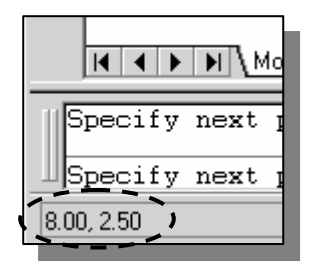

- 9. Create the next line by picking the location, world coordinates (8,2.5), on the screen.
- **Copyrights.**<br>
10. We will next use the *relative polar coordinates entry method*, relative to the last point we specified

int or [Close/Undo]: **@3<90 [ENTER]**<br>inches and an angle of **90** degrees) Specify next point or [Close/Undo]: @3<90 [ENTER] (Distance is 3 inches and an angle of 90 degrees)

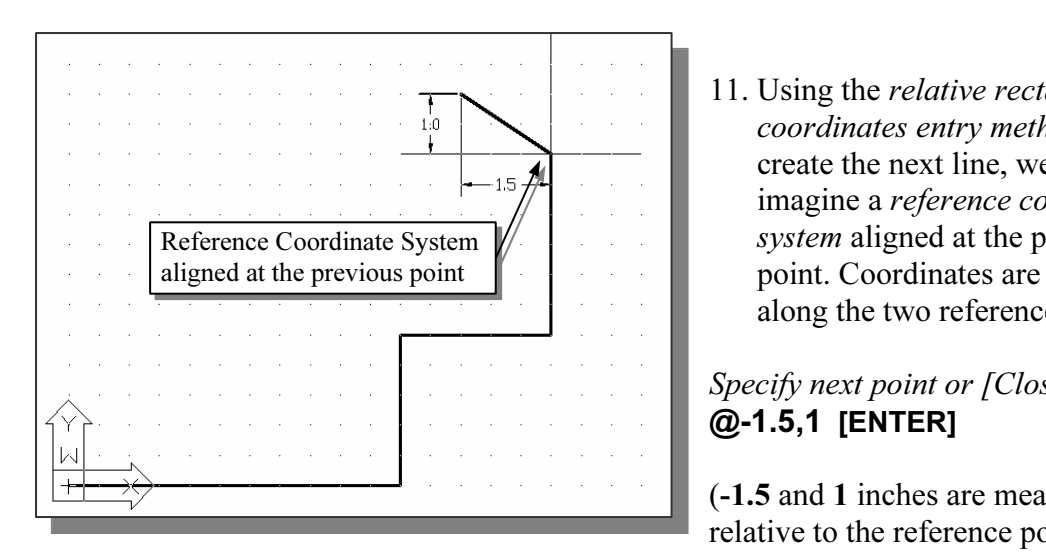

11. Using the relative rectangular coordinates entry method to create the next line, we can imagine a reference coordinate system aligned at the previous point. Coordinates are measured along the two reference axes.

Specify next point or [Close/Undo]: @-1.5,1 [ENTER]

(-1.5 and 1 inches are measured relative to the reference point.)

relative to the reference po<br>12. Move the cursor directly to the left of the<br>and use the *direct distance entry technia* **Material State Control of State Control**.<br> **MAD**<br> **MAD**<br> **MAD**<br> **MAD**<br> **MAD**<br> **MAD**<br> **MAD**<br> **MAD**<br> **MAD**<br> **MAD**<br> **MAD**<br> **MAD**<br> **MAD**<br> **MAD** 12. Move the cursor directly to the left of the last point and use the direct distance entry technique by entering 6.5 [ENTER].

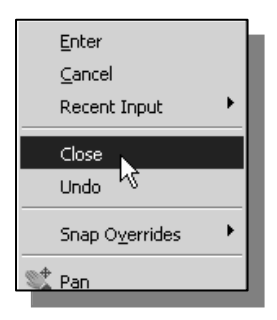

 $ut2$ 

)se∕Undo]: : se/Undo]: 6.5

- 13. For the last segment of the sketch, we can use the Close option to connect back to the starting point. Inside the graphics window, right-mouse-click and a popup menu appears on the screen.
- <sup>Cologrides</sup> <sup>14.</sup> Select **Close** with the left-mouse-button to connect back to the starting point and end the Line command. starting point and end the Line command.

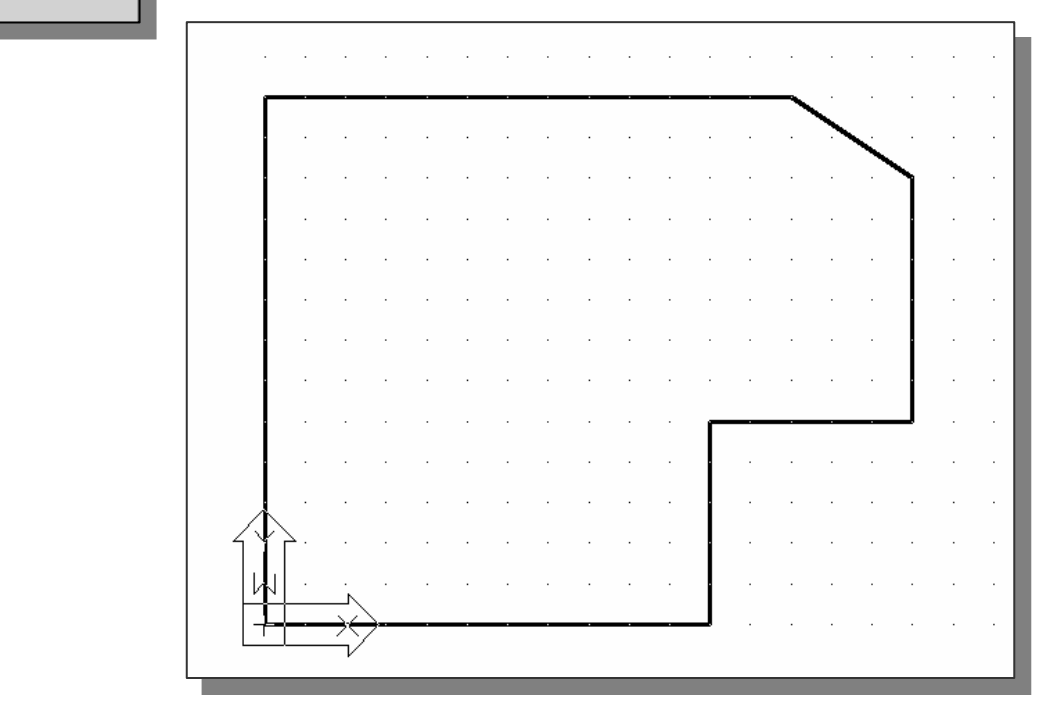

#### Creating Circles

**COPY 1688**<br>I toolbars in **AutoCAD<sup>®</sup> LT 2007** are designed to allow the CAD opera<br>vate the desired commands. Besides using the *Draw* toolbar, we can alse The menus and toolbars in AutoCAD® LT 2007 are designed to allow the CAD operators to quickly activate the desired commands. Besides using the Draw toolbar, we can also select the different Draw commands through the pull-down menus.

In the pull-down menus, select:<br>  $[\text{Draw}] \rightarrow [\text{Circle}] \rightarrow [\text{Center}, \text{Diameter}]$ 1. In the pull-down menus, select:

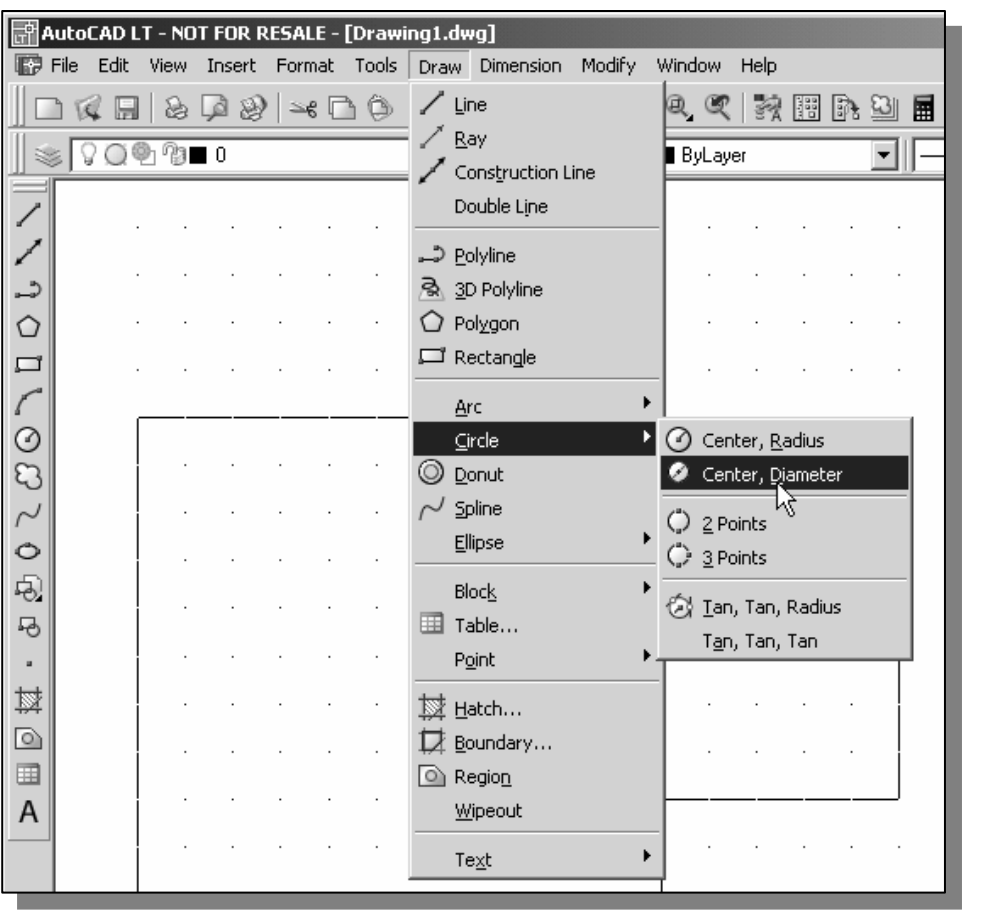

- Notice the different options available under the circle submenu:
- Center Point: Draws a circle based on a center point and a diameter or a radius.
- 3 Points: Draws a circle based on three points on the circumference.
- **Co**. Draws a circle based on the points of the cheameter. • 2 Points: Draws a circle based on two endpoints of the diameter.
- **TTT– Tangent, Tangent, Tangent:** Draws a circle tangent to three objects. • TTR – Tangent, Tangent, Radius: Draws a circle with a specified radius tangent to two objects.
- 

Example 2. In the command prompt area, the message *Spectyy center point for ener*<br>
[3P/2P/Ttr (tan tan radius)]:" is displayed. AutoCAD LT expects us to<br>
identify the location of a point or enter an option. We can use any 2. In the command prompt area, the message "Specify center point for circle or identify the location of a point or enter an option. We can use any of the four coordinate entry methods to identify the desired location. We will enter the world coordinates (2.5,3) as the center point for the first circle.

*Mater point for circle or [3P/2P/Ttr (tan tan rad*  $\frac{1}{\sqrt{2}}$ Specify center point for circle or [3P/2P/Ttr (tan tan radius)]:  $2.5,3$  [ENTER]

3. In the command prompt area, the message "Specify diameter of circle:" is displayed.

**Copyrighted Material Copyrighted Additional Copyrighted Additional Copyrighted Material**  4. Inside the graphics window, right-mouse-

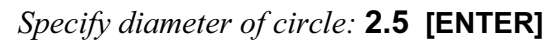

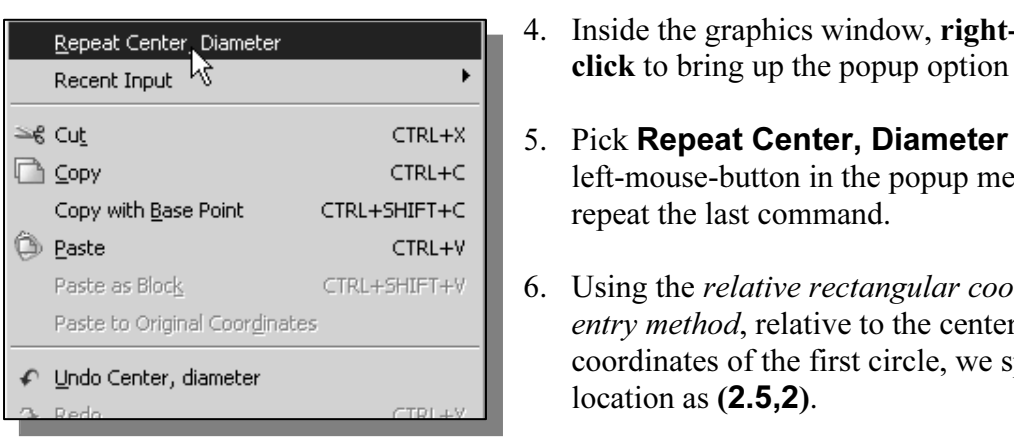

- click to bring up the popup option menu.
- 5. Pick Repeat Center, Diameter with the left-mouse-button in the popup menu to repeat the last command.
- 6. Using the relative rectangular coordinates entry method, relative to the center-point coordinates of the first circle, we specify the location as (2.5,2).

**Matube 18 (2.5,2).**<br>
Mater point for circle or [3P/2P/Ttr (tan tan radius) Specify center point for circle or [3P/2P/Ttr (tan tan radius)]:  $@2.5,2$  [ENTER]

50>" is displayed. The default option for the Circle command in<br>toCAD LT is to specify the *radius*, and the last radius used is also<br>played in brackets. 7. In the command prompt area, the message "Specify Diameter of circle:  $\langle 2.50 \rangle$ " is displayed. The default option for the Circle command in AutoCAD LT is to specify the *radius*, and the last radius used is also displayed in brackets.

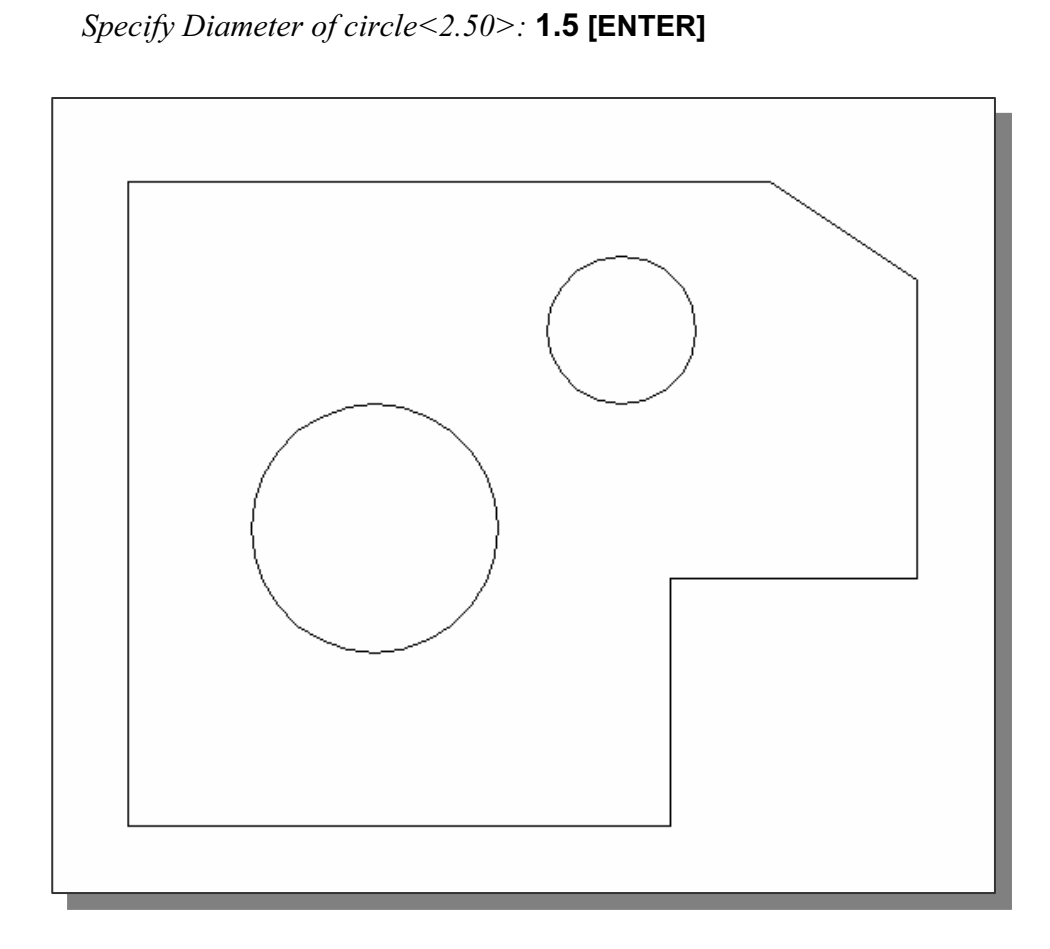

#### Saving the CAD file

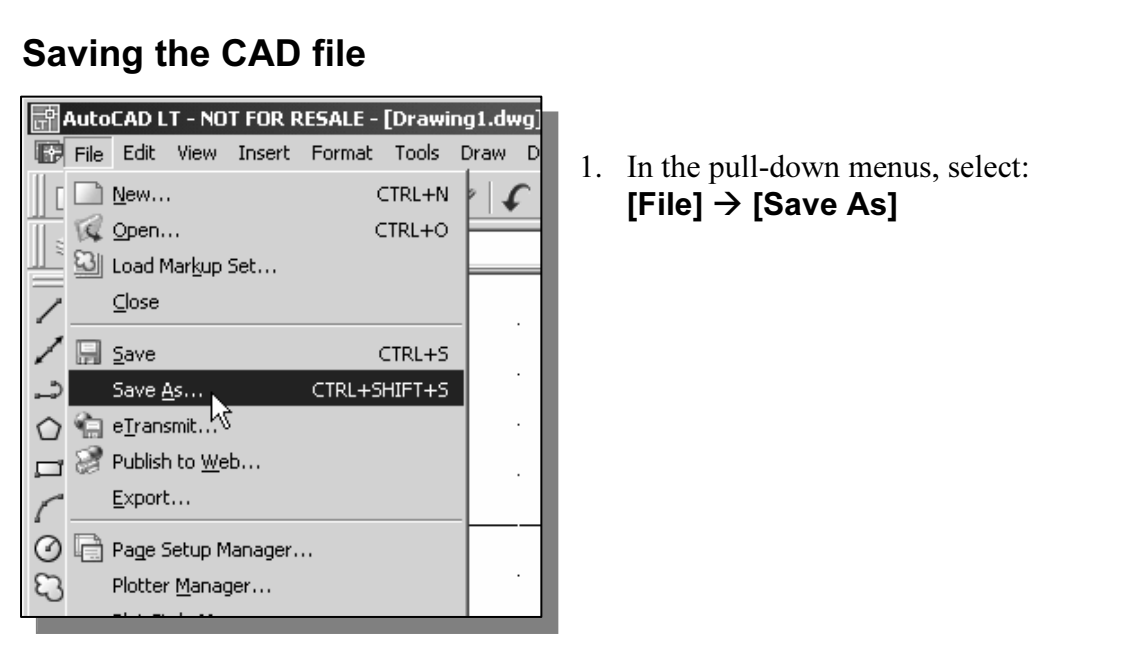

1. In the pull-down menus, select:  $[File] \rightarrow [Save As]$ 

2. In the Save Drawing As dialog box, select the folder in which you want to

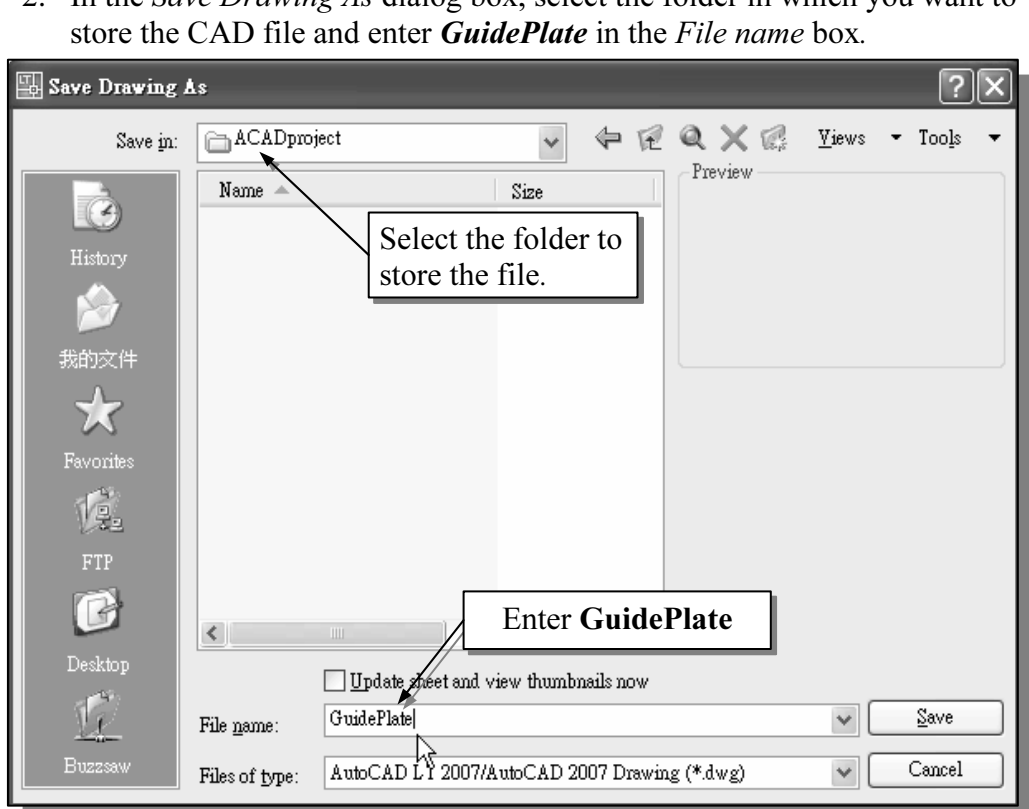

3. Pick Save in the Save Drawing As dialog box to accept the selections and save the file.

## **AutoCAD LT 2007**<br>ILL-NOT FOR RESALE - [Drawing] dwg] Exit AutoCAD LT 2007

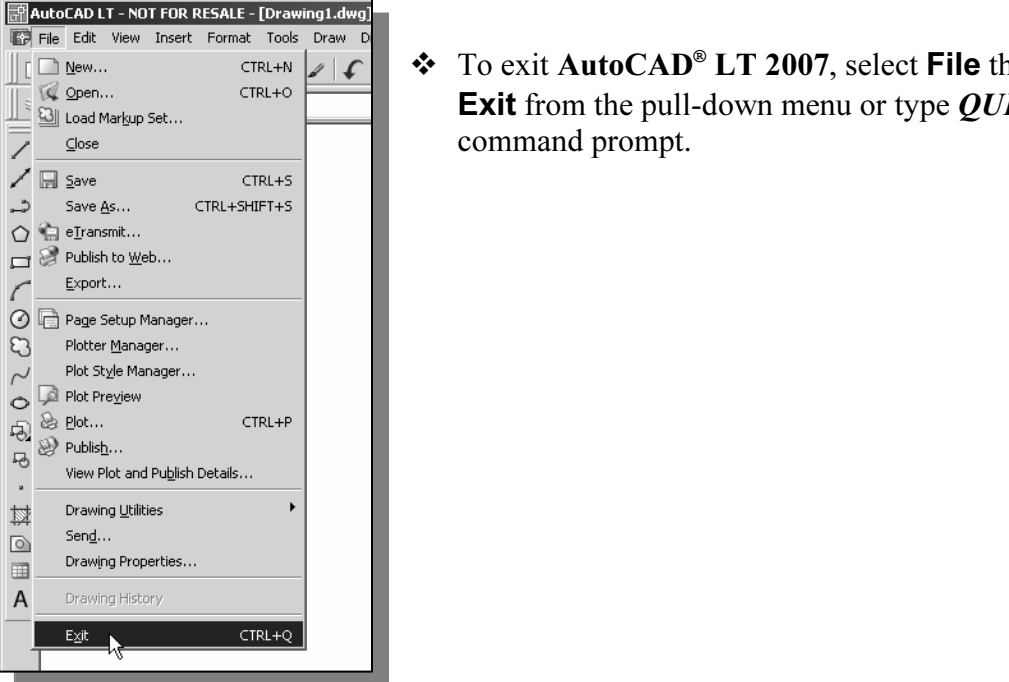

Exit from the pull-down menu or type QUIT at the<br>
CTRL+S<br>
CTRL+S - To exit AutoCAD® LT 2007, select File then choose command prompt.

#### Questions:

- **c**<br>the advantages and disadvantages of using CAD systems to create<br>g drawings? 1. What are the advantages and disadvantages of using CAD systems to create engineering drawings?
- 2. How do the GRID and SNAP options assist us in sketching?
- 2. How do the *GRID* and *SNAP* options assist us in sketching?<br>3. List and describe the different **coordinate entry methods** available in AutoCAD LT?

**Copyrighted** 

- 4. List and describe two types of coordinate systems commonly used for planar geometry.
- 5. Identify the following commands:

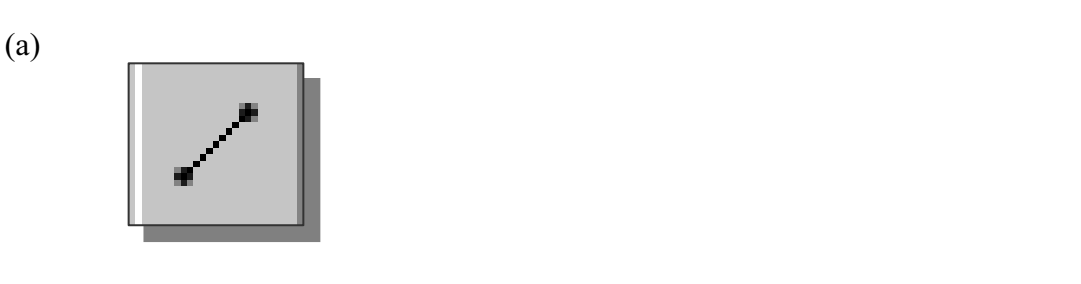

(b)

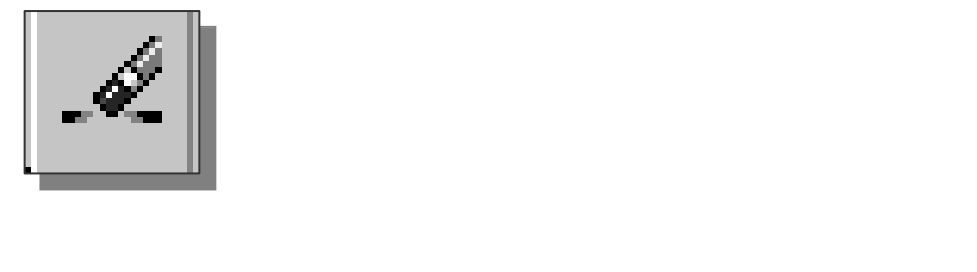

(c)

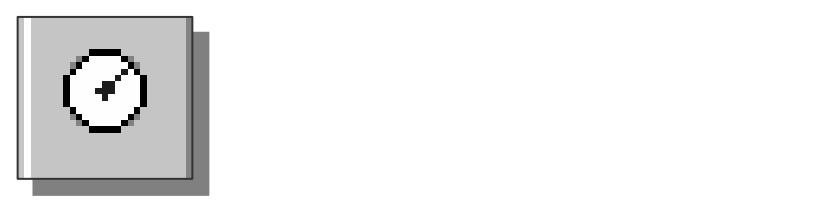

(d) Tan, Tan, Radius Exercises: (All dimensions are in inches.)

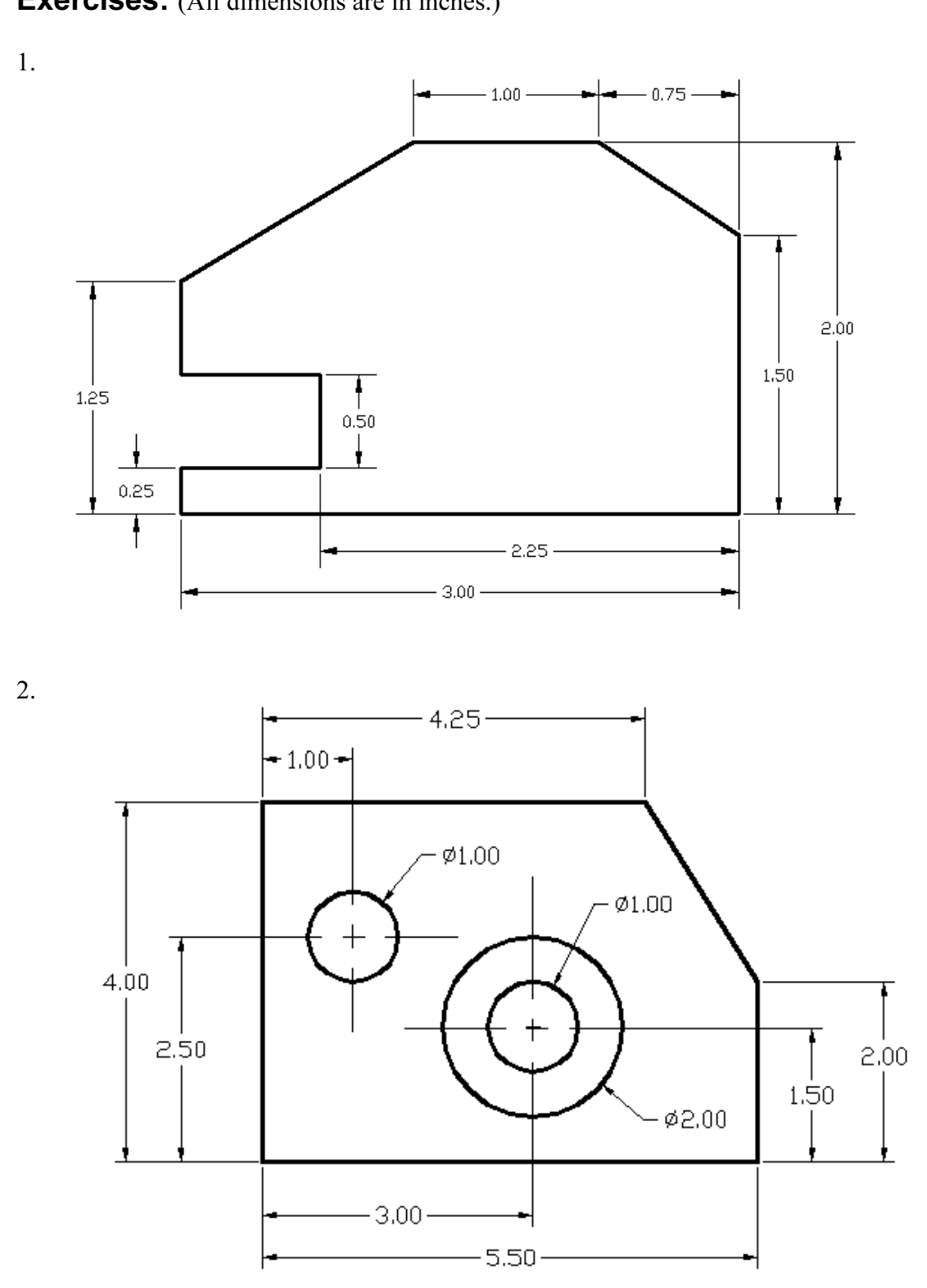

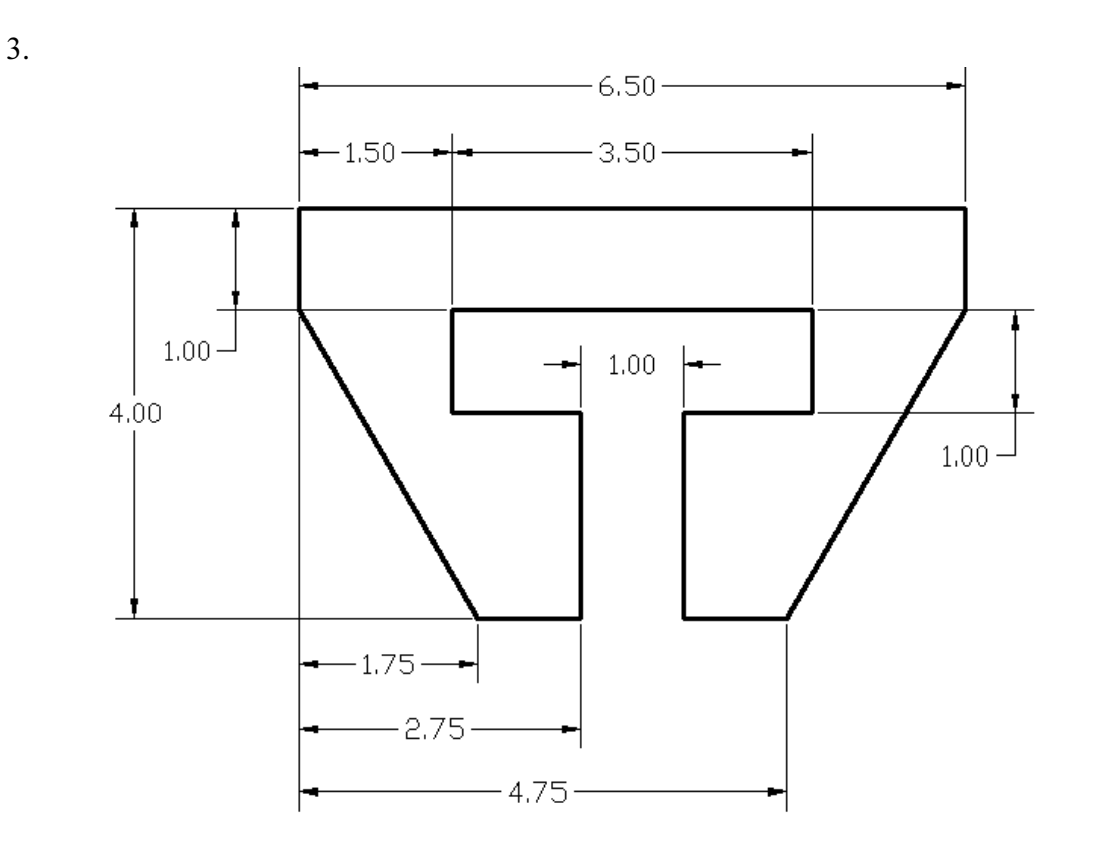

4.

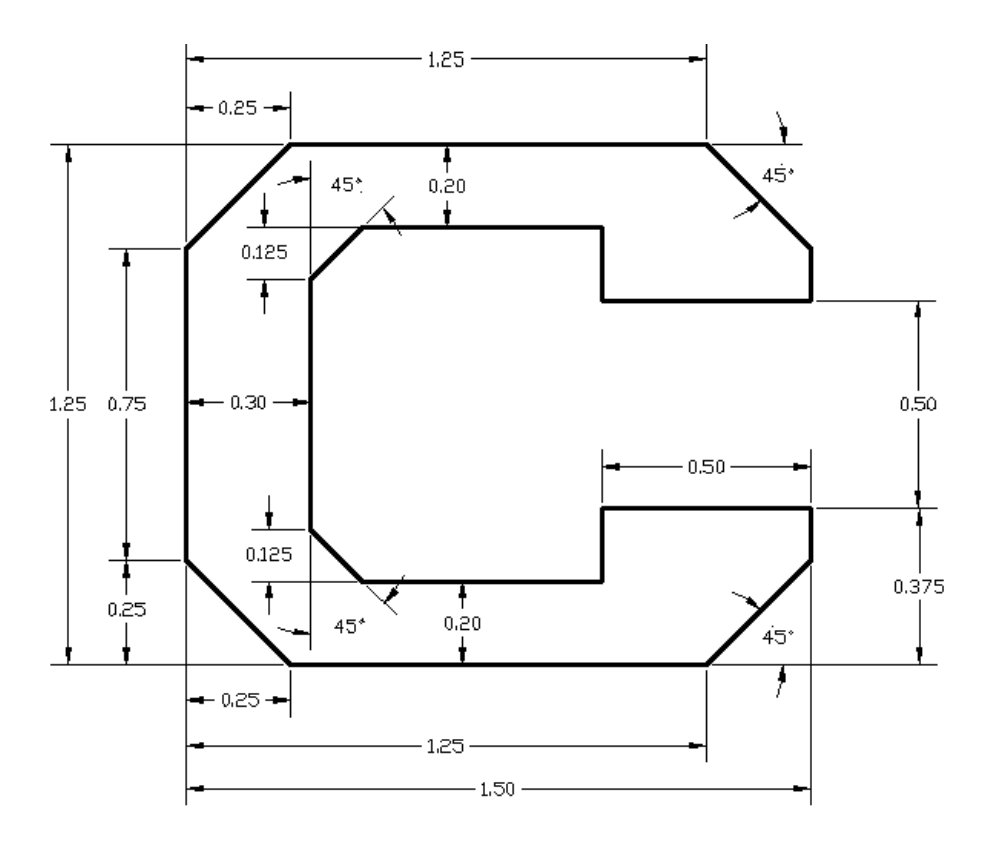